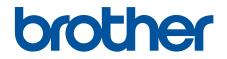

# **Online User's Guide**

DSmobile DS-635 DSmobile DS-640 DSmobile DS-740D DSmobile DS-940DW

#### Home > Table of Contents

## **Table of Contents**

| Before You Use Your Brother Machine                                                      | 1  |
|------------------------------------------------------------------------------------------|----|
| Definitions of Notes                                                                     | 2  |
| Trademarks                                                                               | 3  |
| Important Note                                                                           | 4  |
| Introduction to Your Brother Machine                                                     | 5  |
| About This Machine                                                                       | 6  |
| Control Panel Overview                                                                   | 9  |
| Charge the Battery                                                                       | 13 |
| Paper Handling                                                                           | 14 |
| Document Specifications                                                                  |    |
| Acceptable Documents                                                                     |    |
| Unacceptable Documents                                                                   |    |
| Carrier Sheet Recommendations                                                            |    |
| Notes for Using Carrier Sheets                                                           |    |
| Load Documents                                                                           | 21 |
| Load Standard Size Document                                                              |    |
| Load a Plastic Card                                                                      | 23 |
| Load Non-standard Size Document                                                          | 24 |
| Use the Output Guide                                                                     |    |
| Scan                                                                                     | 28 |
| Before Scanning                                                                          |    |
| Scan Using the Scan Functions on Your Brother Machine                                    | 30 |
| Save Scanned Documents on Your Computer                                                  | 31 |
| Save Scanned Documents to a Memory Card                                                  |    |
| Web Services for Scanning on Your Network (Windows 7, Windows 8.1 and Windows 10)        |    |
| Restrict Scan Functions from External Devices                                            |    |
| Scan from Your Computer (Windows)                                                        |    |
| Scan Using Nuance <sup>™</sup> PaperPort <sup>™</sup> 14SE or Other Windows Applications |    |
| Scan Using Windows Photo Gallery or Windows Fax and Scan                                 | 45 |
| Scan Using Kofax Power PDF Standard v3                                                   |    |
| Scan Using Brother iPrint&Scan (Windows)                                                 | 50 |
| Scan from Your Computer (Mac)                                                            | 51 |
| Scan Using Brother iPrint&Scan (Mac)                                                     |    |
| Scan Using Apple Image Capture (ICA Driver)                                              | 53 |
| Scan Using Kofax Power PDF Standard for Mac v3                                           | 57 |
| Using AirPrint Scanning                                                                  | 58 |
| Scan Using Brother iPrint&Scan for Mobile                                                | 61 |
| Brother iPrint&Scan for Mobile Devices                                                   | 62 |
| Scan Using Presto! BizCard                                                               | 63 |
| Network                                                                                  | 64 |
| Supported Basic Network Features                                                         | 65 |
| Network Management Software and Utilities                                                | 66 |
| Learn about Network Management Software and Utilities                                    | 67 |
| Additional Methods of Configuring Your Brother Machine for a Wireless Network            | 68 |

| Home > Table of Contents                                                                                     |     |
|----------------------------------------------------------------------------------------------------|-----|
| Before Configuring Your Brother Machine for a Wireless Network                                               |     |
| Configure Your Machine for a Wireless Network Using the One-Push Method of Wi-Fi<br>Setup <sup>™</sup> (WPS) |     |
| Configure Your Machine for a Wireless Network Using the PIN Method of Wi-Fi Protect Setup <sup>™</sup> (WPS) | ted |
| Use Wireless Direct                                                                                          |     |
| Use Infrastructure Mode                                                                                      | 76  |
| Advanced Network Features                                                                                    | 80  |
| Synchronize Time with the SNTP Server Using Web Based Management                                             | 81  |
| Security                                                                                                    | 86  |
| Network Security Features                                                                                    |     |
| Manage Your Network Machine Securely Using SSL/TLS                                                           |     |
| Brother iPrint&Scan for Windows and Mac                                                                      |     |
| Brother iPrint&Scan Overview                                                                                 |     |
| Troubleshooting                                                                                              |     |
| Error and Maintenance Indications                                                                            |     |
| Service Call Indications                                                                                     |     |
| Document Jam                                                                                                 |     |
| If You Are Having Difficulty with Your Machine                                                               |     |
| Scanning and Other Problems                                                                                  |     |
| AirPrint Scanning Problems                                                                                   |     |
| Network Problems                                                                                             | 116 |
| Check the Serial Number                                                                                      |     |
| Reset Your Brother Machine                                                                                   | 125 |
| Routine Maintenance                                                                                          | 127 |
| Clean Your Brother Machine                                                                                   |     |
| Clean the Outside of the Machine                                                                             | 129 |
| Clean the Scanner and Rollers                                                                                | 130 |
| Calibrate Your Brother Machine                                                                               | 132 |
| Supplies                                                                                                    |     |
| Pack and Ship Your Brother Machine                                                                           |     |
| Remove and Dispose the Battery                                                                               | 136 |
| Machine Settings                                                                                             | 138 |
| Change Machine Settings from Your Computer                                                                   |     |
| Change Machine Settings Using Web Based Management                                                           |     |
| Change the Machine Settings Using Remote Setup                                                               | 144 |
| Appendix                                                                                                    | 153 |
| Specifications                                                                                               |     |
| Brother Help and Customer Support                                                                            |     |

▲ Home > Before You Use Your Brother Machine

# Before You Use Your Brother Machine

- Definitions of Notes
- Trademarks
- Important Note

▲ Home > Before You Use Your Brother Machine > Definitions of Notes

## **Definitions of Notes**

|           | CAUTION indicates a potentially hazardous situation which, if not avoided, may result in minor or moderate injuries.                            |
|-----------|----------------------------------------------------------------------------------------------------|
| IMPORTANT | IMPORTANT indicates a potentially hazardous situation which, if not avoided, may result in damage to property or loss of product functionality. |
| NOTE      | NOTE specifies the operating environment, conditions for installation, or special conditions of use.                                            |
|           | Tips icons indicate helpful hints and supplementary information.                                                                                |
| Bold      | Bold style identifies buttons on the machine's control panel or computer screen.                                                                |
| Italics   | Italicized style emphasizes an important point or refers you to a related topic.                                                                |

We use the following symbols and conventions throughout this User's Guide:

| Related Information | 1 | Re | late | d I | nfo | rma | tion |
|---------------------|---|----|------|-----|-----|-----|------|
|---------------------|---|----|------|-----|-----|-----|------|

Before You Use Your Brother Machine

Home > Before You Use Your Brother Machine > Trademarks

## **Trademarks**

Brother is either a trademark or a registered trademark of Brother Industries, Ltd.

Microsoft, Windows, Windows Server, Internet Explorer, Word, Excel, PowerPoint and Microsoft Edge are either registered trademarks or trademarks of Microsoft Corporation in the United States and/or other countries.

Apple, AirPrint, App Store, Mac, Safari, iPad, iPhone, iPod touch and macOS are trademarks of Apple Inc., registered in the United States and other countries.

Kofax, PaperPort and Power PDF, are trademarks or registered trademarks of Kofax in the U.S. and/or other countries. All other trademarks are the trademarks or registered trademarks of their respective owners.

Wi-Fi<sup>®</sup> and Wi-Fi Alliance<sup>®</sup> are registered trademarks of Wi-Fi Alliance<sup>®</sup>.

WPA<sup>™</sup>, WPA2<sup>™</sup>, Wi-Fi Protected Setup<sup>™</sup> and Wi-Fi Protected Setup<sup>™</sup> logo are trademarks of Wi-Fi Alliance<sup>®</sup>.

Android and Google Play are trademarks of Google LLC.

microSD Logo is a trademark of SD-3C LLC.

The Bluetooth<sup>®</sup> word mark is a registered trademark owned by the Bluetooth SIG, Inc. and any use of such marks by Brother Industries, Ltd. and related companies is under license. Other trademarks and trade names are those of their respective owners.

Each company whose software title is mentioned in this manual has a Software License Agreement specific to its proprietary programs.

Any trade names and product names of companies appearing on Brother products, related documents and any other materials are all trademarks or registered trademarks of those respective companies.

## Related Information

• Before You Use Your Brother Machine

▲ Home > Before You Use Your Brother Machine > Important Note

## **Important Note**

- The latest manuals are available at support.brother.com/manuals.
- Check support.brother.com for Brother driver and software updates.
- To keep your machine performance up to date, check <u>support.brother.com</u> for the latest firmware upgrade. Otherwise, some of your machine's functions may not be available.
- Do not use this product outside the country of purchase as it may violate the wireless telecommunication and power regulations of that country.
- Not all models are available in all countries.
- In this User's Guide, illustrations of the DSmobile DS-940DW are used, unless otherwise specified.
- The screens in this User's Guide are for illustration purposes only and may differ from the actual screens.
- Unless otherwise specified, the screens in this manual are from Windows 10 and macOS v10.12.x. Screens
  on your computer may vary depending on your operating system.
- The contents of this guide and the specifications of this product are subject to change without notice.

#### **Related Information**

Before You Use Your Brother Machine

▲ Home > Introduction to Your Brother Machine

# **Introduction to Your Brother Machine**

- About This Machine
- Control Panel Overview
- Charge the Battery

▲ Home > Introduction to Your Brother Machine > About This Machine

## **About This Machine**

>> DSmobile DS-635/DSmobile DS-640

- >> DSmobile DS-740D
- >> DSmobile DS-940DW

## DSmobile DS-635/DSmobile DS-640

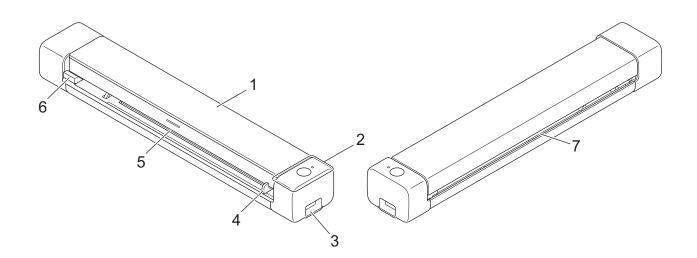

- 1. Top Cover
- 2. Control Panel
- 3. USB 3.0 (Micro) Port (for connecting to a computer)
- 4. Document Guide
- 5. Feeder Slot
- 6. Left Edge of the Feeder Slot
- 7. Paper Output Slot

## **DSmobile DS-740D**

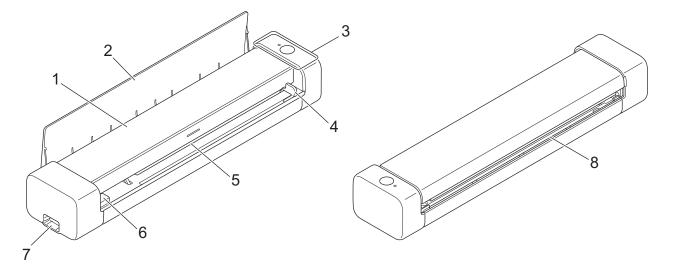

- 1. Top Cover
- 2. Output Guide
- 3. Control Panel
- 4. Document Guide
- 5. Feeder Slot
- 6. Left Edge of the Feeder Slot
- 7. USB 3.0 (Micro) Port (for connecting to a computer)
- 8. Paper Output Slot

## **DSmobile DS-940DW**

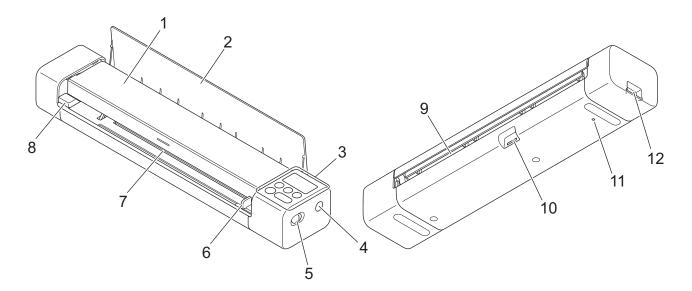

- 1. Top Cover
- 2. Output Guide

- 3. Control Panel
- 4. WPS Button
- 5. Mode Select Switch
  - microSD Mode 💾
  - USB Mode 🖶
  - Wi-Fi Mode 🤿
- 6. Document Guide
- 7. Feeder Slot
- 8. Left Edge of the Feeder Slot
- 9. Paper Output Slot
- **10. Memory Card Slot**
- 11. Reboot Button
- 12. USB 3.0 (Micro) Port (for connecting to a computer)

## Related Information

Introduction to Your Brother Machine

▲ Home > Introduction to Your Brother Machine > Control Panel Overview

# **Control Panel Overview**

>> DSmobile DS-635/DSmobile DS-640/DSmobile DS-740D >> DSmobile DS-940DW

## DSmobile DS-635/DSmobile DS-640/DSmobile DS-740D

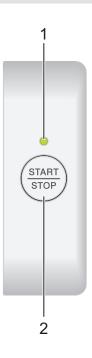

#### 1. Power/Scan LED

Indicates the machine's status.

|            | The machine is in Ready Mode.                                                                                       |
|------------|----------------------------------------------------------------------------------------------------|
| (blinking) | <ul><li>The machine is scanning.</li><li>Remote Setup is in progress.</li><li>The machine is starting up.</li></ul> |
| (blinking) | An error has occurred.                                                                                              |

#### 2. START/STOP Button

Press to start or stop scanning.

## DSmobile DS-940DW

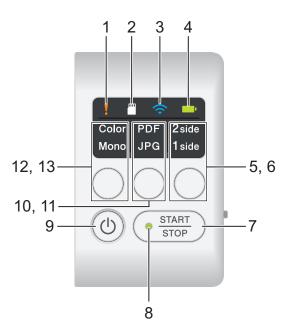

### 1. Error LED

Blinks when the machine detects an error.

## 2. SD Card LED

Indicates the microSD memory card status when the machine is in microSD Mode.

|            | microSD memory card is inserted.     |
|------------|--------------------------------------|
|            | microSD memory card is not inserted. |
| (blinking) |                                      |
|            | The machine is not in microSD Mode.  |

### 3. Wi-Fi LED

Indicates the wireless network status when the machine is in Wi-Fi Mode.

|                   | Wireless network is connected.                      |
|-------------------|-----------------------------------------------------|
| (blinking)        | Your machine is connecting to the wireless network. |
| (biinking)        |                                                     |
|                   | Wi-Fi settings are not configured.                  |
| (blinking slowly) |                                                     |

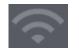

## 4. Battery LED

Indicates the rechargeable Li-ion battery status.

• When the machine is connected to the computer using a USB cable

| (When the machine is turned on.)  | Battery is fully charged.                         |
|-----------------------------------|---------------------------------------------------|
| (When the machine is turned off.) |                                                   |
| (blinking)                        | The machine is charging the battery.              |
| (blinking)                        | Battery Low. The machine is charging the battery. |
|                                   | A battery error has occurred.                     |

• When the machine is not connected to the computer using a USB cable (The battery does not charge)

| The machine is turned on and the battery power is consumed.              |
|--------------------------------------------------------------------------|
| Battery Low. The machine is turned on and the battery power is consumed. |
| The machine is turned off or the battery has no remaining power.         |

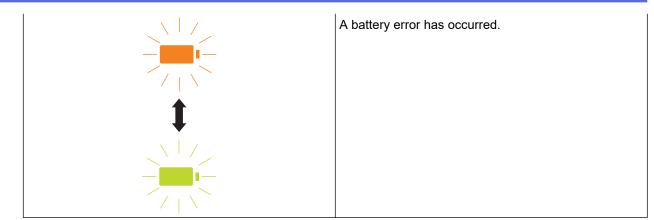

#### 5. 2side/1side LED

Indicates the scan option selected in microSD Mode.

#### 6. 2side/1side Switching Button

Press to change the scan mode (2-sided Scan or single-sided Scan) in microSD Mode.

#### 7. START/STOP Button

Press to start or stop scanning.

#### 8. Power/Scan LED

Indicates the machine's status.

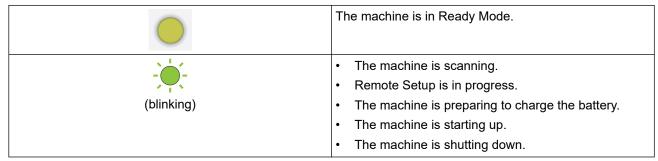

#### 9. Power Button

Press (b) to turn on the machine. Press and hold (b) to turn off the machine.

If the machine is connected to the computer using a USB cable and the battery is not fully charged, the machine turns off and goes into Battery Charge Mode when you press and hold (). (The Battery LED blinks.)

The machine turns off after the battery is fully charged or when the USB cable is disconnected from the machine or computer.

#### 10. PDF/JPEG LED

Indicates the scan option selected in microSD Mode.

#### 11. PDF/JPEG Switching Button

Press to change the scanning file format (PDF or JPEG) in microSD Mode.

#### 12. Color/Mono LED

Indicates the scan option selected in microSD Mode.

#### 13. Color/Mono Switching Button

Press to change the scan mode (color or black and white) in microSD Mode.

Related Information

Introduction to Your Brother Machine

Home > Introduction to Your Brother Machine > Charge the Battery

# **Charge the Battery**

Related Models: DSmobile DS-940DW

The scanner charges the rechargeable Li-ion battery when it is powered on, but will charge the battery faster when the scanner powered off.

- 1. Make sure that your computer is on.
- 2. Connect the USB cable to your scanner's USB port.
- 3. Connect the USB cable to your computer.

The battery starts charging automatically.

The Battery LED blinks in green or orange while the battery is charging, and turns off or lights in green when charging is complete.

- Charging stops if the temperature is higher than the recommended operating temperature. For more information, see *Related Information*: Specifications.
  - If you do not use the scanner for a long period, fully charge the battery at least once every three months to prolong the battery life.
  - If you do not use the scanner for a long period, store it in a cool, dry place at a consistent temperature.

### Related Information

Introduction to Your Brother Machine

#### **Related Topics:**

Specifications

## Home > Paper Handling

# **Paper Handling**

- Document Specifications
- Load Documents

▲ Home > Paper Handling > Document Specifications

# **Document Specifications**

- Acceptable Documents
- Unacceptable Documents
- Carrier Sheet Recommendations
- Notes for Using Carrier Sheets

▲ Home > Paper Handling > Document Specifications > Acceptable Documents

# **Acceptable Documents**

# Standard Paper

| Size                       | DSmobile DS-635/DSmobile DS-640:                                                    |                                                             |  |
|----------------------------|-------------------------------------------------------------------------------------|-------------------------------------------------------------|--|
| SIZE                       |                                                                                     |                                                             |  |
|                            | • 3.4 in. x 2.0 in. to 72 in. x 8.5 in. (86.4 mm x 50.8 mm to 1828.8 mm x 215.9 mm) |                                                             |  |
|                            | DSmobile DS-740D/DSmobile DS-940DW:                                                 |                                                             |  |
|                            | • Single-sided Scan                                                                 | in. (86.4 mm x 50.8 mm to 1828.8 mm x 215.9 mm)             |  |
|                            | <ul> <li>2-sided Scan</li> </ul>                                                    | III. (60.4 min x 50.6 min to 1626.6 min x 215.9 min)        |  |
|                            |                                                                                     | in. (86.4 mm x 50.8 mm to 406.48 mm x 215.9 mm)             |  |
|                            | Output Guide                                                                        |                                                             |  |
|                            |                                                                                     | x 8.5 in. (105 mm x 74 mm to 297 mm x 215.9 mm)             |  |
| Weight                     | 9.3 lb to 72 lb (35 g/m to 270 g/r                                                  | ກໍ)                                                         |  |
|                            | Output Guide (DSmobile DS-740                                                       | D/DSmobile DS-940DW): 13.9 lb to 21.3 lb (52 g/m to 80 g/m) |  |
| Thickness                  | 1.58 mil to 11.02 mil (0.04 mm to                                                   | 0.28 mm)                                                    |  |
|                            | To scan thinner documents, use                                                      | the Carrier Sheet (not included).                           |  |
| Maximum Number<br>of Pages | 1 page (1 sheet)                                                                    |                                                             |  |
| Standard Paper             | A4                                                                                  | 8.3 in. x 11.7 in. (210 mm x 297 mm)                        |  |
| Size                       | A5                                                                                  | 5.8 in. x 8.3 in. (148 mm x 210 mm)                         |  |
|                            | A6                                                                                  | 4.1 in. x 5.8 in. (105 mm x 148 mm)                         |  |
|                            | B5                                                                                  | 7.2 in. x 10.1 in. (182 mm x 257 mm)                        |  |
|                            | B6                                                                                  | 5 in. x 7.2 in. (128 mm x 182 mm)                           |  |
|                            | Legal                                                                               | 8.5 in. x 14 in. (215.9 mm x 355.6 mm)                      |  |
|                            | Mexican Legal                                                                       | 8.5 in. x 13.38 in. (215.9 mm x 339.9 mm)                   |  |
|                            | India Legal                                                                         | 8.46 in. x 13.58 in. (215 mm x 345 mm)                      |  |
|                            | Letter                                                                              | 8.5 in. x 11 in. (215.9 mm x 279.4 mm)                      |  |
|                            | Executive                                                                           | 7 1/4 in. x 10 1/2 in. (184.1 mm x 266.7 mm)                |  |
|                            | Folio                                                                               | 8 1/2 in. x 13 in. (215.9 mm x 330.2 mm)                    |  |
|                            | Index Card                                                                          | 5 in. x 8 in. (13 cm x 20 cm)                               |  |
|                            | Business Card                                                                       | 3.5 in. x 2.4 in. (90 mm x 60 mm)                           |  |

# Non-standard Size Paper

| Photo    | 4 in. x 6 in. (10 cm x 15 cm)  |
|----------|--------------------------------|
| Photo L  | 3.5 in. x 5 in. (9 cm x 13 cm) |
| Photo 2L | 5 in. x 7 in. (13 cm x 18 cm)  |

## **Plastic Card**

| Size (ISO)              | 3.37 in. x 2.13 in. (85.6 mm x 53.98 mm)  |
|-------------------------|-------------------------------------------|
| Material                | Plastic (PET)                             |
| Туре                    | Plastic card such as a store card.        |
| Thickness               | Up to 0.05 in. (1.24 mm) (with embossing) |
|                         | Up to 0.04 in. (1 mm) (without embossing) |
| Maximum Number of Cards | One card                                  |

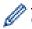

Certain types of embossed cards may not scan correctly.

## Related Information

Document Specifications

# **Related Topics:**

Supplies

▲ Home > Paper Handling > Document Specifications > Unacceptable Documents

## **Unacceptable Documents**

The following types of documents may not be scanned successfully:

- Documents with paper clips or staples
- Documents with wet ink
- · Fabrics, metallic sheets, or overhead projector sheets
- · Glossy or mirrored media
- · Documents that exceed recommended thicknesses

## **IMPORTANT**

The damage caused by using any unacceptable documents with your Brother machine may not be covered under warranty.

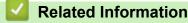

Document Specifications

▲ Home > Paper Handling > Document Specifications > Carrier Sheet Recommendations

## **Carrier Sheet Recommendations**

Brother recommends using a Carrier Sheet (not included) to scan the following documents:

- · Documents with a carbon sheet attached
- Documents written in pencil
- Documents narrower than 2 in. (50.8 mm)
- Documents shorter than 3.4 in. (86.4 mm)
- Pages thinner than 1.57 mil (0.04 mm)
- · Documents of uneven thickness, such as envelopes
- · Documents with large wrinkles or curls
- · Bent or damaged documents
- Documents that use tracing paper
- Documents that use coated paper
- Photographs (photographic paper)
- Documents printed on perforated paper
- · Documents printed on unusually-shaped paper (not square or rectangle)
- · Documents with photos, notes, or stickers attached to them
- · Documents that use carbonless paper
- · Documents that use loose-leaf paper or any paper with holes in it

# 

To avoid cutting yourself, do not slide or scrape your hand or fingers along the edge of the Carrier Sheet.

## IMPORTANT

- To avoid warping the Carrier Sheet, do not place the Carrier Sheet in direct sunlight or in an area subject to high temperatures and high humidity.
- To avoid damaging the Carrier Sheet, do not bend or pull it. Do not use a damaged Carrier Sheet, as it may produce incorrect scan results.

#### Related Information

Document Specifications

#### **Related Topics:**

Supplies

▲ Home > Paper Handling > Document Specifications > Notes for Using Carrier Sheets

# **Notes for Using Carrier Sheets**

- To avoid document jams, do not load the Carrier Sheet (not included) upside down. See the instructions printed on the Carrier Sheet itself for more information.
- To avoid document jams, do not put several small documents into the Carrier Sheet at the same time. Insert only one document into the Carrier Sheet at a time.
- Do not write on the Carrier Sheet, as the writing may be seen in scanned documents. If the Carrier Sheet becomes dirty, wipe it with a dry cloth.
- Do not leave documents in the Carrier Sheet for extended periods of time; the printing on the documents may bleed through onto the Carrier Sheet.
- If you use any of the Unacceptable Documents and damage your Brother machine, it may not be covered under warranty.

## Related Information

Document Specifications

### **Related Topics:**

Supplies

Home > Paper Handling > Load Documents

# **Load Documents**

## IMPORTANT

- Insert only one page into the scanner at a time. Insert the next page only after the first one is completely scanned. Inserting more than one page at a time may cause your scanner to malfunction.
- Make sure documents with ink or correction fluid are completely dry.
- DO NOT pull on the document while it is feeding.
- DO NOT use paper that is curled, wrinkled, folded, ripped, stapled, paper-clipped, pasted, or taped.
- DO NOT use cardboard or fabric.
- Make sure there is enough space behind the Paper Output Slot. The scanned document is ejected from the rear of the scanner.
  - (DSmobile DS-740D/DSmobile DS-940DW) To eject the paper from the top of the scanner, open the Output Guide.
  - Load Standard Size Document
  - Load a Plastic Card
  - Load Non-standard Size Document
  - Use the Output Guide

▲ Home > Paper Handling > Load Documents > Load Standard Size Document

# Load Standard Size Document

(DSmobile DS-740D/DSmobile DS-940DW) If you scan the index card or business card, confirm the Output Guide is closed.

1. Set your document *face up* in the Feeder Slot and align the left edge of the page with the Left Edge of the Feeder Slot.

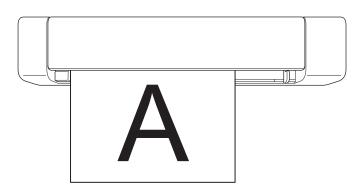

(DSmobile DS-740D/DSmobile DS-940DW) When you perform 2-sided scanning, insert the first page face up into the Feeder Slot.

2. Slide the Document Guide until it touches the right side of the document.

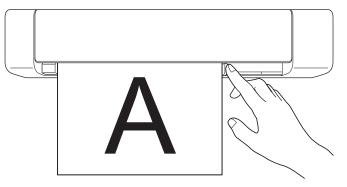

 Gently insert the document until you feel its top edge touch the inside of the scanner. (DSmobile DS-940DW) When the machine is in microSD Mode, scanning begins automatically.

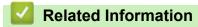

Load Documents

Ø

#### Home > Paper Handling > Load Documents > Load a Plastic Card

## Load a Plastic Card

- Load only one plastic card at a time.
- Load the plastic card long edge first.
- Certain types of plastic cards may be scratched when scanned. To prevent damage to the card, we recommended using the Carrier Sheet.
- If the surface of the card is dirty with grease marks (for example, fingerprints) or similar, wipe the dirt off before scanning.
- · Certain types of embossed cards may not scan correctly.
- (DSmobile DS-740D/DSmobile DS-940DW) Confirm the Output Guide is closed.
- 1. Set the card top edge first into the Feeder Slot and align the left edge of the card with the Left Edge of the Feeder Slot.

## NOTE

If you insert an embossed card, make sure to insert it embossed side up into the Feeder Slot.

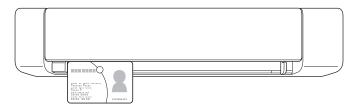

2. Slide the Document Guide until it touches the right side of the card.

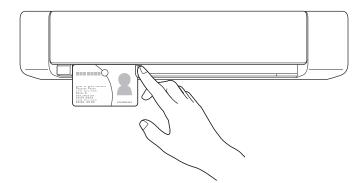

 Gently insert the card until you feel its top edge touch the inside of the scanner. (DSmobile DS-940DW) When the machine is in microSD Mode, scanning begins automatically.

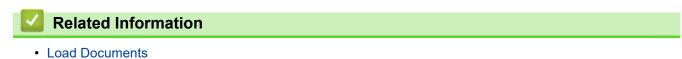

#### ▲ Home > Paper Handling > Load Documents > Load Non-standard Size Document

# Load Non-standard Size Document

- Make sure documents with ink or correction fluid are completely dry.
- Non-standard documents can include receipts, newspaper clippings, and photos.
- (DSmobile DS-740D/DSmobile DS-940DW) Confirm the Output Guide is closed.
- 1. Set the document you want to scan in the left corner of the Carrier Sheet and align the top of the document with the top left corner of the Carrier Sheet.

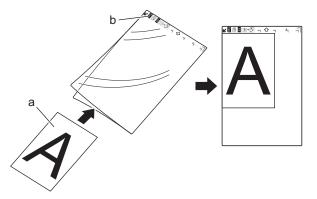

- a. Document is Face Up
- b. Carrier Sheet Header is Face Up
- 2. Set the Carrier Sheet, *face up* with the header first in the Feeder Slot and align the left edge of the Carrier Sheet with the Left Edge of the Feeder Slot.

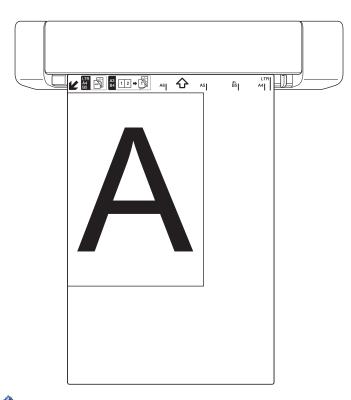

If the receipt is longer than the Carrier Sheet, you can fold the receipt in two places so that it overlaps when you insert it into the Carrier Sheet.

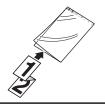

3. Slide the Document Guide until it touches the right side of the Carrier Sheet.

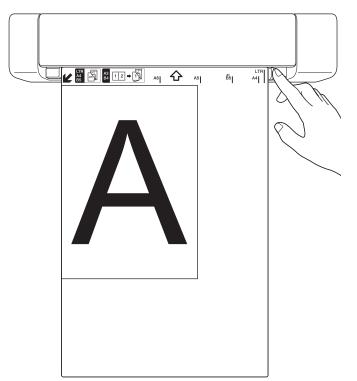

4. Gently insert the Carrier Sheet until you feel its top edge touch the inside of the scanner.

## Related Information

Load Documents

▲ Home > Paper Handling > Load Documents > Use the Output Guide

# Use the Output Guide

Related Models: DSmobile DS-740D/DSmobile DS-940DW

Use the Output Guide if there is not enough space behind the scanner. The scanned document is ejected as follows:

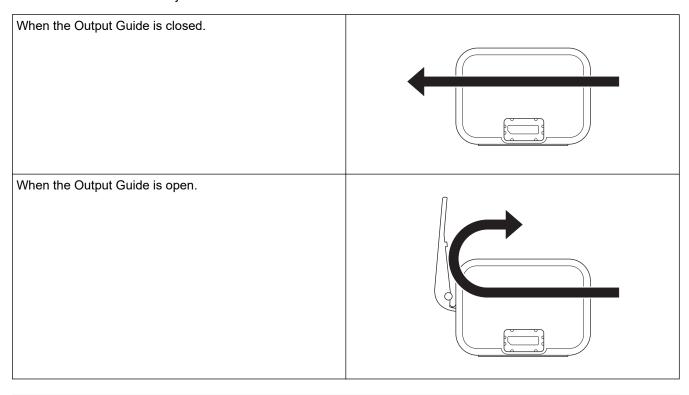

- Confirm the paper size and weight can be used to scan documents using the Output Guide. See *Related Information: Acceptable Documents*.
- Do not use the Carrier Sheet with the Output Guide.
- Do not scan plastic cards using the Output Guide.
- For better scan results, when scanning documents in high or low temperatures and humidity, we recommend not using the Output Guide.
- Open the Output Guide to support scanned documents.

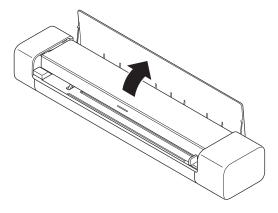

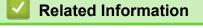

Load Documents

## **Related Topics:**

Acceptable Documents

#### ▲ Home > Scan

## Scan

- Before Scanning
- Scan Using the Scan Functions on Your Brother Machine
- Scan from Your Computer (Windows)
- Scan from Your Computer (Mac)
- Scan Using Brother iPrint&Scan for Mobile
- Scan Using Presto! BizCard

#### ▲ Home > Scan > Before Scanning

# **Before Scanning**

Ø

Before scanning, confirm the following:

- Make sure you have installed the scanner driver. For more information about installing the scanner driver, see the *Quick Setup Guide*.
- If your Brother machine is connected via a USB cable, make sure the cable is physically secure.

(DSmobile DS-940DW) When using the wireless feature, make sure the scanner is turned on and is connected to the same network as your computer.

▲ Home > Scan > Scan Using the Scan Functions on Your Brother Machine

## Scan Using the Scan Functions on Your Brother Machine

- Save Scanned Documents on Your Computer
- Save Scanned Documents to a Memory Card
- Web Services for Scanning on Your Network (Windows 7, Windows 8.1 and Windows 10)
- Restrict Scan Functions from External Devices

▲ Home > Scan > Scan Using the Scan Functions on Your Brother Machine > Save Scanned Documents on Your Computer

# Save Scanned Documents on Your Computer

>> DSmobile DS-635/DSmobile DS-640/DSmobile DS-740D

>> DSmobile DS-940DW

## DSmobile DS-635/DSmobile DS-640/DSmobile DS-740D

Use Brother iPrint&Scan to change scan settings, such as resolution, file size or scan type. Go to your model's **Downloads** page at <u>support.brother.com</u> to download the latest application.

- 1. Load your document.
- 2. Press START/STOP on the control panel.

The machine starts scanning.

## **DSmobile DS-940DW**

Use Brother iPrint&Scan to change scan settings, such as resolution, file size or scan type. Go to your model's **Downloads** page at <u>support.brother.com</u> to download the latest application.

If the machine and computer are connected wirelessly, configure the Scan to PC settings using Remote Setup.

- 1. Slide the Mode Select Switch to  $\blacksquare$  or  $\frown$ .
- 2. Load your document.

Ø

3. Press START/STOP on the control panel.

The machine starts scanning.

**Related Information** 

- Scan Using the Scan Functions on Your Brother Machine
- **Related Topics:**
- Brother iPrint&Scan for Windows and Mac

▲ Home > Scan > Scan Using the Scan Functions on Your Brother Machine > Save Scanned Documents to a Memory Card

# Save Scanned Documents to a Memory Card

Related Models: DSmobile DS-940DW

You must format the microSD memory card first using a computer.

- 1. Slide the Mode Select Switch to 💾.
- 2. Gently insert the microSD memory card into the scanner's Memory Card Slot with the metal contact points facing upward.

The SD Card LED lights in white.

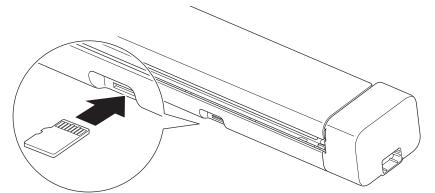

3. Adjust the scan settings by pressing the Color/Mono, PDF/JPEG, or 2side/1side Switching Buttons on the control panel as needed.

<sup>f</sup> Use Remote Setup to change scan settings, such as document size, or resolution.

4. Load your document.

The machine starts scanning automatically.

When finished, the scanned image is stored on the microSD memory card.

#### Related Information

- Scan Using the Scan Functions on Your Brother Machine
  - · Access Scanned Images on the Memory Card

▲ Home > Scan > Scan Using the Scan Functions on Your Brother Machine > Save Scanned Documents to a Memory Card > Access Scanned Images on the Memory Card

# Access Scanned Images on the Memory Card

Related Models: DSmobile DS-940DW

Make sure you slide the Mode Select Switch to and insert the microSD memory card into the Memory Card Slot.

>> Windows

>> Mac

#### Windows

- 1. Connect the machine to your computer using a USB cable.
- 2. Access the folder on the microSD memory card.
- 3. Double-click Brother, and select the image you want.

#### Mac

- 1. Connect the machine to your computer using a USB cable.
- 2. The **Photos** application launches automatically and the scanned images on the microSD memory card appear.

## Related Information

Save Scanned Documents to a Memory Card

▲ Home > Scan > Scan Using the Scan Functions on Your Brother Machine > Web Services for Scanning on Your Network (Windows 7, Windows 8.1 and Windows 10)

# Web Services for Scanning on Your Network (Windows 7, Windows 8.1 and Windows 10)

Related Models: DSmobile DS-940DW

The Web Services protocol enables Windows 7, Windows 8.1 and Windows 10 users to scan using a Brother machine on the network. You must install the driver via Web Services.

- Use Web Services to Install Drivers Used for Scanning (Windows 7, Windows 8.1 and Windows 10)
- Configure Scan Settings for Web Services (Windows)

▲ Home > Scan > Scan Using the Scan Functions on Your Brother Machine > Web Services for Scanning on Your Network (Windows 7, Windows 8.1 and Windows 10) > Use Web Services to Install Drivers Used for Scanning (Windows 7, Windows 8.1 and Windows 10)

# Use Web Services to Install Drivers Used for Scanning (Windows 7, Windows 8.1 and Windows 10)

Related Models: DSmobile DS-940DW

Use Web Services to monitor scanners on the network.

- Make sure you have installed the Brother software and drivers.
- Verify that the host computer and the Brother machine are on the same subnet, or that the router is correctly configured to pass data between the two devices.
- You must configure the IP address on your Brother machine before you configure this setting.
- 1. Do one of the following:
  - Windows 10

Click 📕 > Windows System > Control Panel. In the Hardware and Sound group, click Add a device.

• Windows 8.1

Move your mouse to the lower-right corner of your desktop. When the menu bar appears, click **Settings** > **Change PC settings** > **PC and devices** > **Devices** > **Add a device**.

The machine's Web Services Name appears.

Windows 7

Click (Start) > Control Panel > Network and Internet > View network computers and devices.

The machine's Web Services Name appears with the scanner icon.

Right-click the machine you want to install.

- The Web Services Name for the Brother machine is your model name and the MAC Address (Ethernet Address) of your machine (for example, Brother XXX-XXXXX (model name) [XXXXXXXXXX] (MAC Address / Ethernet Address)).
  - Windows 8.1/Windows 10

Move your mouse over the machine name to display the machine's information.

- 2. Do one of the following:
  - Windows 8.1/Windows 10

Select the machine you want to install, and then follow the on-screen instructions.

Windows 7

Click Install in the displayed menu.

To uninstall drivers, click **Uninstall** or  $\bigcirc$  (**Remove device**).

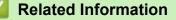

• Web Services for Scanning on Your Network (Windows 7, Windows 8.1 and Windows 10)

▲ Home > Scan > Scan Using the Scan Functions on Your Brother Machine > Web Services for Scanning on Your Network (Windows 7, Windows 8.1 and Windows 10) > Configure Scan Settings for Web Services (Windows)

## **Configure Scan Settings for Web Services (Windows)**

Related Models: DSmobile DS-940DW

- 1. Do one of the following:
  - Windows 10

Click **H** > Windows System > Control Panel. In the Hardware and Sound group, click View devices and printers.

Windows 8.1

Move your mouse to the lower-right corner of your desktop. When the menu bar appears, click **Settings**, and then click **Control Panel**. In the **Hardware and Sound** group, click **View devices and printers**.

Windows 7

Click (Start) > Devices and Printers.

2. Right-click the machine icon, and then select Scan profiles....

The Scan profiles... dialog box appears.

- 3. Select the scan profile you want to use.
- 4. Make sure the scanner selected in the **Scanner** list is a Brother machine that supports Web Services for scanning, and then click the **Set as Default** button.
- 5. Click Edit....

The Edit Default Profile dialog box appears.

- 6. Select the Source, Paper size, Color format, File type, Resolution (DPI), Brightness and Contrast settings.
- 7. Click the Save Profile button.

These settings will be applied when you scan using the Web Services protocol.

If you are prompted to select a scanning application, select Windows Fax and Scan or Windows Photo Gallery from the list.

#### Related Information

Web Services for Scanning on Your Network (Windows 7, Windows 8.1 and Windows 10)

▲ Home > Scan > Scan Using the Scan Functions on Your Brother Machine > Restrict Scan Functions from External Devices

## **Restrict Scan Functions from External Devices**

Related Models: DSmobile DS-940DW

This feature allows you to restrict scan functions from external devices. When you restrict scan functions from external devices, users cannot use those scan functions.

We recommend using Microsoft Internet Explorer 11 or later/Microsoft Edge for Windows, and Safari 12 or later for Mac. Make sure that JavaScript and Cookies are always enabled in whichever browser you use. If a different web browser is used, make sure it is compatible with HTTP 1.0 and HTTP 1.1.

- 1. Slide the Mode Select Switch to 🛜.
- 2. Start your web browser.
- 3. Do one of the following:
  - When using Wireless Direct

Type "https://192.168.118.1" in your browser's address bar.

When using infrastructure mode

Type "https://machine's IP address" in your browser's address bar (where "machine's IP address" is the machine's IP address).

For example:

https://192.168.1.2

If the machine prompts you for a password, type it, and then click  $\rightarrow$ . If you have not previously set your own password, type the default login password. The default password for managing machine settings is either:

- the password located on the bottom of the machine and marked "Pwd".
- initpass
- 4. Click the Scan tab.
- 5. Click the Scan from PC menu in the left navigation bar.
- 6. Disable the Pull Scan option.
- 7. Click Submit.

#### Related Information

Scan Using the Scan Functions on Your Brother Machine

#### **Related Topics:**

- Check the IP Address of Network Devices
- Use Wireless Direct
- Use Infrastructure Mode

▲ Home > Scan > Scan from Your Computer (Windows)

## Scan from Your Computer (Windows)

There are several ways you can use your computer to scan documents on your Brother machine. Use the software applications provided by Brother, or use your favorite scanning application.

- Scan Using Nuance<sup>™</sup> PaperPort<sup>™</sup> 14SE or Other Windows Applications
- Scan Using Windows Photo Gallery or Windows Fax and Scan
- Scan Using Kofax Power PDF Standard v3
- Scan Using Brother iPrint&Scan (Windows)

▲ Home > Scan > Scan from Your Computer (Windows) > Scan Using Nuance<sup>™</sup> PaperPort<sup>™</sup> 14SE or Other Windows Applications

## Scan Using Nuance<sup>™</sup> PaperPort<sup>™</sup> 14SE or Other Windows Applications

You can use the Nuance<sup>™</sup> PaperPort<sup>™</sup> 14SE application, which is included in the scanner driver, for scanning.

For detailed instructions on using each application, click the application's **Help** menu, and then click **Getting Started Guide** in the **Help** ribbon.

The instructions for scanning in these steps are for Nuance<sup>™</sup> PaperPort<sup>™</sup> 14SE. For other Windows applications, the steps will be similar. Nuance<sup>™</sup> PaperPort<sup>™</sup> 14SE supports both TWAIN and WIA drivers; the TWAIN driver (recommended) is used in these steps.

- 1. Load your document.
- 2. Start Nuance<sup>™</sup> PaperPort<sup>™</sup> 14. Do one of the following:
  - Windows 10

Click **H** > Nuance PaperPort 14 > PaperPort.

• Windows 8.1

Click [[] (PaperPort).

Windows 7

Click 🚱 (Start) > All Programs > Nuance PaperPort 14 > PaperPort.

3. Click the **Desktop** menu, and then click **Scan Settings** in the **Desktop** ribbon.

The Scan or Get Photo panel appears on the left side of the screen.

- 4. Click Select.
- 5. From the available Scanners list, select **TWAIN: TW-Brother XX-XXXXX** (where XXXXX is the model name of your machine). To use the WIA driver, select the Brother driver that has "WIA" as the prefix.
- 6. Select the Display scanner dialog box check box in the Scan or Get Photo panel.
- 7. Click Scan.

The Scanner Setup dialog box appears.

| Brother |                  | ?                         | ×       |
|---------|------------------|---------------------------|---------|
| ioto    | Photo            |                           |         |
| eb      | Resolution       | 300 x 300 dpi             | Ý       |
|         | Scan Type        | 24bit Color               | Ý       |
| xt      | Document Size    | Auto                      | ~       |
|         | 2-sided Scanning | Long-edge binding         | ~       |
|         |                  | Advanced Se               | ettings |
|         |                  |                           |         |
|         |                  |                           |         |
|         |                  |                           |         |
|         |                  |                           |         |
|         |                  |                           |         |
|         |                  |                           |         |
|         | Default          | Save as new profile       |         |
| _       | PreScan          | Start                     |         |
| _       | Default PreScan  | Save as new profile Start |         |

- 8. Adjust the settings in the Scanner Setup dialog box, if needed.
- 9. Click the Document Size drop-down list, and then select your document size.
- 10. Click PreScan to preview your image and crop unwanted portions before scanning.
- 11. Click Start.

The machine starts scanning.

#### **Related Information**

- Scan from Your Computer (Windows)
  - TWAIN Driver Settings (Windows)

▲ Home > Scan > Scan from Your Computer (Windows) > Scan Using Nuance<sup>™</sup> PaperPort<sup>™</sup> 14SE or Other Windows Applications > TWAIN Driver Settings (Windows)

| TW-Brother |                  | ? ×                 |
|------------|------------------|---------------------|
| Photo      | Photo            |                     |
| Web        | Resolution       | 300 x 300 dpi ×     |
|            | Scan Type        | 24bit Color ×       |
| Text       | Document Size    | Auto ~              |
|            | 2-sided Scanning | Long-edge binding   |
|            |                  |                     |
|            | Default          | Save as new profile |
| + -        | PreScan          | Start               |

## **TWAIN Driver Settings (Windows)**

• Note that the item names and assignable values will vary depending on the machine.

#### 1. Scan

Select the Photo, Web, or Text option depending on the type of document you want to scan.

| Scan (Image Type) |                                                   | Resolution    | Scan Type     |
|-------------------|---------------------------------------------------|---------------|---------------|
| Photo             | Use for scanning photo images.                    | 300 x 300 dpi | 24bit Color   |
| Web               | Use for attaching the scanned image to web pages. | 100 x 100 dpi | 24bit Color   |
| Text              | Use for scanning text documents.                  | 200 x 200 dpi | Black & White |

#### 2. Resolution

Select a scanning resolution from the **Resolution** drop-down list. Higher resolutions produce a finer scanned image but consume more memory and increase transfer time.

#### 3. Scan Type

Select from a range of scan color depths.

#### Auto

Automatically detects whether the document uses color and generates a scanned image of it. For documents that mix color and black and white pages, color pages will be scanned in Color mode, while black and white pages will be scanned in **Black & White** mode.

#### Black & White

Use for text or line art images.

#### Gray (Error Diffusion)

Use for photographic images or graphics. (Error Diffusion is a method for creating simulated grayscale images without using true gray dots. Black dots are put in a specific pattern to give a gray appearance.)

#### True Gray

Use for photographic images or graphics. This mode is more accurate because it uses up to 256 shades of gray.

#### 24bit Color

Use to create an image with the most accurate color reproduction. This mode uses up to 16.8 million colors to scan the image, but it requires the most memory and has the longest transfer time.

#### 4. Document Size

Select the exact size of your document from a selection of preset scan sizes. If you select **Custom**, the **Custom Document Size** dialog box appears and you can specify the document size.

(DSmobile DS-635/DSmobile DS-640/DSmobile DS-740D) **Auto** is not available for scanning at resolutions greater than 400 x 400 dpi.

#### 5. 2-sided Scanning (DSmobile DS-740D/DSmobile DS-940DW)

Scan both sides of the document. Select **Long-edge binding** or **Short-edge binding** depending on the layout of your original to make sure the data file created appears correctly in the scanned document.

#### 2-sided Scanning is not available for Long Paper.

| 2-sided Scan Setting | Original Layout | Scan Result |
|----------------------|-----------------|-------------|
| Long-edge binding    |                 |             |
| Short-edge binding   |                 |             |

#### 6. Advanced Settings...

Configure advanced settings by clicking the Advanced Settings... button in the Scanner Setup dialog box.

#### **Document Correction**

- Cropping
  - Auto Deskew

Set the machine to correct document skewing automatically.

- Auto Deskew feature is automatically set to On if you select Auto for the Document Size.
- (DSmobile DS-635/DSmobile DS-640/DSmobile DS-740D) **Auto Deskew** is not available for scanning at resolutions greater than 400 x 400 dpi.

#### Detect End of Page

Detects the end of page and automatically adjusts the size of a page when the length of the document is shorter than the **Document Size** selected.

#### Margin Settings

This feature allows you to add or remove a specific margin at the edge of the image. A positive value decreases the size of the scanned image when it is output and a negative value increases the size of the scanned image when it is output.

Margin Settings is available only when Document Size is set to Auto.

#### - Rotate Image

Changes the direction of the document based on the text orientation when Auto is selected.

#### - Edge Fill

Fill in the edges on four sides of the scanned image using the selected color and range.

#### - Auto Color Detect Adjust

When scan type **Auto** is selected, you can adjust the detection level of color. Increasing the slider value makes the machine more likely to determine that a given document is a color document.

#### - Skip Blank Page

Remove the document's blank pages from the scanning results.

#### Image Quality

#### - Diffusion Adjustment -Gray

This function adjusts the brightness and contrast to create gray images.

#### Only available when the Scan Type is Gray (Error Diffusion).

#### **Brightness**

Set the **Brightness** level by moving the slider to the right or left to lighten or darken the image. If the scanned image is too light, set a lower brightness level and scan the document again. If the image is too dark, set a higher brightness level and scan the document again. You can also type a value in the field to set the brightness.

#### Contrast

Increase or decrease the **Contrast** level by moving the slider to the right or left. An increase emphasizes dark and light areas of the image, while a decrease reveals more details in gray areas. You can also type a value in the field to set the contrast.

#### - Color Tone Adjustment

Allows you to adjust the brightness, contrast and gamma during True gray and color scanning.

#### - Background Processing

#### Remove Bleed-through / Pattern

Prevent any visible text or images from the other side of the document from appearing on the scan.

#### Remove Background Color

Remove the base color of documents to make the scanned data more legible.

#### - Color Drop

Select a color to remove from the scanned image.

#### - Edge Emphasis

Make the characters of the original sharper.

The following items can be selected when scanning color or gray images:

#### Color Tone Adjustment

Edge Emphasis

#### B&W Image Quality

#### - B&W Threshold Adjustment

This setting allows you to adjust the image quality when scanning in **Black & White** mode. Larger values increase the amount of black in the scanned image, while smaller values increase the amount of white. Use this setting to improve the quality of documents scanned using the OCR (Optical Character Recognition) technology.

#### - Character Correction

Correct any broken or incomplete characters in the original to make them easier to read.

Character Correction can be selected when scanning black and white images.

#### - B&W Inversion

This feature allows you to create a black and white inverted version of the scanned image.

#### Feed Control

#### - Layout

Allows you to scan a two-page document combined into one page, or scan a one-page document divided into two pages.

#### - Carrier Sheet Mode

Use the Carrier Sheet (not included) to scan the following document types:

- Important documents (photos, contracts)
- Thin paper (receipts)
- Irregularly-shaped paper (clippings)

#### - Continuous Scan

Select this option to scan additional documents using the same settings when a scan has been completed.

#### Additional Functions

#### - Barcode Detection

The machine reads the barcode printed on the scanned image. Specify the barcode type and detection area.

#### • Barcode Detection is available when Layout is Off.

To scan and read barcodes, use a third-party application. The TWAIN driver alone cannot convert barcodes into data.

#### - JPEG Compression

Changes the quality of the JPEG file to be saved.

This function is available only when using a third-party application with Disk File mode.

#### Related Information

Scan Using Nuance<sup>™</sup> PaperPort<sup>™</sup> 14SE or Other Windows Applications

▲ Home > Scan > Scan from Your Computer (Windows) > Scan Using Windows Photo Gallery or Windows Fax and Scan

## Scan Using Windows Photo Gallery or Windows Fax and Scan

Windows Photo Gallery or Windows Fax and Scan applications are other options that you can use for scanning.

These applications use the WIA scanner driver.

- 1. Load your document.
- 2. Launch your scanning application. Do one of the following:
  - Windows Photo Gallery (Windows 7)
     Click File > Import from Camera or Scanner.
  - Windows Fax and Scan
    - Click File > New > Scan.
- 3. Select the scanner you want to use.
- 4. Click Import or OK.

The New Scan dialog box appears.

| New Scan                  |                                           |         |              | ×      |
|---------------------------|-------------------------------------------|---------|--------------|--------|
| Scanner: Brother          | Cha <u>ng</u> e                           |         |              |        |
| Prof <u>i</u> le:         | Documents (Default) ~                     |         |              |        |
| So <u>u</u> rce:          | Feeder (Scan both sides) $$               |         |              |        |
| Pap <u>e</u> r size:      | A4 210 x 297 mm (8.3 x 11.7 inche: $\vee$ |         |              |        |
| C <u>o</u> lour format:   | Greyscale ~                               |         |              |        |
| <u>F</u> ile type:        | TIF (TIF File) $\sim$                     |         |              |        |
| <u>R</u> esolution (DPI): | 200                                       |         |              |        |
| <u>B</u> rightness:       | 0                                         |         |              |        |
| <u>C</u> ontrast:         | 0                                         |         |              |        |
| Preview or scan           | images as separa <u>t</u> e files         |         |              |        |
|                           |                                           | Preview | <u>S</u> can | Cancel |

- 5. Adjust the settings in the Scanner Setup dialog box, if needed.
- 6. Click Scan.

The machine starts scanning.

#### Related Information

• Scan from Your Computer (Windows)

• WIA Driver Settings (Windows)

▲ Home > Scan > Scan from Your Computer (Windows) > Scan Using Windows Photo Gallery or Windows Fax and Scan > WIA Driver Settings (Windows)

WIA Driver Settings (Windows)

| 🧼 Scan using Brother                                                              | $\times$ |  |  |  |  |  |  |
|-----------------------------------------------------------------------------------|----------|--|--|--|--|--|--|
| What do you want to scan?                                                         |          |  |  |  |  |  |  |
| Paper source                                                                      |          |  |  |  |  |  |  |
| Document Feeder V                                                                 |          |  |  |  |  |  |  |
| Select an option below for the type of picture you want to scan.                  |          |  |  |  |  |  |  |
| Colour picture                                                                    |          |  |  |  |  |  |  |
| Grayscale picture                                                                 |          |  |  |  |  |  |  |
| Black and white picture or text                                                   |          |  |  |  |  |  |  |
| Custom Settings                                                                   |          |  |  |  |  |  |  |
| You can also:                                                                     |          |  |  |  |  |  |  |
| Adjust the guality of the scanned picture                                         |          |  |  |  |  |  |  |
| Page size:         A4 210 x 297 mm (8.3 x 11.7 incl ∨         Scan         Cancel |          |  |  |  |  |  |  |

#### 1. Paper source

You can select Document Feeder only.

#### 2. Picture Type (Image Type)

Select Color picture, Grayscale picture, Black and white picture or text, or Custom Settings for the type of document you want to scan.

To change advanced settings, click the Adjust the quality of the scanned picture link.

| Advanced Properties | ×                               |
|---------------------|---------------------------------|
| Advanced Properties |                                 |
| Appearance          | Brightness:                     |
| Resolution (DPI):   | Picture type:<br>Colour picture |
|                     | Reset                           |
|                     | OK Cancel                       |

#### 1. Brightness

Set the **Brightness** level by moving the slider to the right or left to lighten or darken the image. If the scanned image is too light, set a lower brightness level and scan the document again. If the image is too dark, set a higher brightness level and scan the document again.

#### 2. Contrast

Increase or decrease the **Contrast** level by moving the slider to the right or left. An increase emphasizes dark and light areas of the image, while a decrease reveals more details in gray areas. You can also type a value in the field to set the contrast level.

#### 3. Resolution (DPI)

Select a scanning resolution from the **Resolution (DPI)** list. Higher resolutions produce a finer scanned image but consume more memory and increase transfer time.

#### 4. Picture type

Select or change the type of document you want to scan.

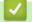

#### **Related Information**

· Scan Using Windows Photo Gallery or Windows Fax and Scan

▲ Home > Scan > Scan from Your Computer (Windows) > Scan Using Kofax Power PDF Standard v3

## Scan Using Kofax Power PDF Standard v3

You can use the Kofax Power PDF application for scanning. It converts the scanned PDF data into other formats including Microsoft Word, Microsoft Excel, Microsoft PowerPoint, images and more. If you are asked to enter the serial number when installing the software, check the label attached to the scanner. Within the application, see the Kofax Power PDF Help menu, for more information.

#### Related Information

Scan from Your Computer (Windows)

▲ Home > Scan > Scan from Your Computer (Windows) > Scan Using Brother iPrint&Scan (Windows)

## Scan Using Brother iPrint&Scan (Windows)

Use Brother iPrint&Scan for Windows to scan from your computer. Go to your model's **Downloads** page at <u>support.brother.com</u> to download it.

- 1. Start Brother iPrint&Scan. Do one of the following:
  - Windows 10

Click 🕂 > Brother > Brother iPrint&Scan.

Windows 8.1

Click Brother iPrint&Scan.

Windows 7

Click 🚱 (Start) > All Programs > Brother iPrint&Scan.

- 2. If your Brother machine is not selected, click the **Select your Machine** button, and then follow the on-screen instructions to select your Brother machine.
- 3. Click the Scan icon, and then follow the on-screen instructions to scan your documents.

#### Related Information

- Scan from Your Computer (Windows)
- **Related Topics:**
- Brother iPrint&Scan Overview

▲ Home > Scan > Scan from Your Computer (Mac)

## Scan from Your Computer (Mac)

There are several ways you can use your Mac to scan documents on your Brother machine. Use the software applications provided by Brother or your favorite scanning application.

- Scan Using Brother iPrint&Scan (Mac)
- Scan Using Apple Image Capture (ICA Driver)
- Scan Using Kofax Power PDF Standard for Mac v3
- Using AirPrint Scanning

▲ Home > Scan > Scan from Your Computer (Mac) > Scan Using Brother iPrint&Scan (Mac)

## Scan Using Brother iPrint&Scan (Mac)

Use Brother iPrint&Scan for Mac to scan from your computer. Download and install Brother iPrint&Scan from the App Store.

1. In the Finder menu bar, click Go > Applications, and then double-click the iPrint&Scan icon.

The Brother iPrint&Scan screen appears.

- 2. If your Brother machine is not selected, click the **Select your Machine** button, and then follow the on-screen instructions to select your Brother machine.
- 3. Click the Scan icon, and then follow the on-screen instructions to scan your documents.

#### Related Information

• Scan from Your Computer (Mac)

#### **Related Topics:**

Brother iPrint&Scan Overview

▲ Home > Scan > Scan from Your Computer (Mac) > Scan Using Apple Image Capture (ICA Driver)

## Scan Using Apple Image Capture (ICA Driver)

Download and install the ICA driver at <u>support.brother.com</u>. You can also scan directly using the **Image Capture** application.

#### **Related Information**

- Scan from Your Computer (Mac)
  - Scan Using Apple Image Capture
  - ICA Driver Settings

▲ Home > Scan > Scan from Your Computer (Mac) > Scan Using Apple Image Capture (ICA Driver) > Scan Using Apple Image Capture

## Scan Using Apple Image Capture

1. Launch the Image Capture application.

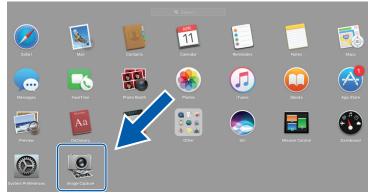

2. Select the machine from the list on the left side of the screen.

If you connected the Brother machine to your Mac with a USB cable, you will see the machine in the **DEVICES** area. If connected via a network, you will see it in the **SHARED** area.

| • • •   |   | Image Capture     |                                        |
|---------|---|-------------------|----------------------------------------|
| DEVICES | 0 | Kind:             | 😻 Color 🗘                              |
| Brother | ≜ | Resolution:       | 100 ᅌ dpi                              |
|         |   | Size:             | A4 ᅌ                                   |
|         |   | Orientation:      | <b>m ∋• Ψ •</b> €                      |
|         |   |                   | Duplex                                 |
|         |   | Scan To:          | Dictures                               |
|         |   | Name:             | Scan                                   |
|         |   | Format:           | PDF 📀                                  |
|         |   |                   | Combine into single document           |
|         |   | Image Correction: | Manual ᅌ                               |
|         |   | Brightness:       | * * -                                  |
|         |   |                   | • • • • • • • • • •                    |
|         |   |                   | * *                                    |
|         |   | Saturation:       | •••••••••••••••••••••••••••••••••••••• |
|         |   |                   | Restore Defaults                       |
|         |   |                   |                                        |
|         |   |                   |                                        |
|         |   |                   |                                        |
|         |   |                   |                                        |
|         |   |                   |                                        |
|         |   |                   |                                        |
|         |   |                   |                                        |
|         |   | Hide Details      | Scan                                   |
|         |   | Hide Details      | Scan                                   |

- 3. Load your document.
- 4. Select the size of your document.
- 5. Select the destination folder or destination application from the Scan To pop-up menu.
- 6. Click Scan.

The machine starts scanning.

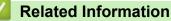

• Scan Using Apple Image Capture (ICA Driver)

▲ Home > Scan > Scan from Your Computer (Mac) > Scan Using Apple Image Capture (ICA Driver) > ICA Driver Settings

## ICA Driver Settings

|                          | ne | Image | <br> | _   |   |         |
|--------------------------|----|-------|------|-----|---|---------|
| Kind: 🛛 🐼 Color          |    |       |      |     | 0 | ICES    |
| Resolution: 100 O dpi    |    |       |      |     |   | Brother |
| Size: A4                 |    |       |      | 100 |   | _       |
| Orientation: 🔒 🕒 🖳 ∈     |    |       |      |     |   |         |
| Duplex                   |    |       |      |     |   |         |
| Scan To: 🛛 🛅 Pictures    |    |       |      |     |   |         |
| Name: Scan               |    |       |      |     |   |         |
| Format: PDF              |    |       |      |     |   |         |
| Combine into single do   |    |       |      |     |   |         |
| Image Correction: Manual |    |       |      |     |   |         |
| Brightness: 🔆 🙃 🗤 🗸 🖓    |    |       |      |     |   |         |
| Tint: O                  |    |       |      |     |   |         |
| Temperature: 🌟 😳 🗤 🗸 🖓   |    |       |      |     |   |         |
| Saturation:              |    |       |      |     |   |         |
| Restore Defaults         |    |       |      |     |   |         |
|                          |    |       |      |     |   |         |
|                          |    |       |      |     |   |         |
|                          |    |       |      |     |   |         |
|                          |    |       |      |     |   |         |
|                          |    |       |      |     |   |         |
|                          |    |       |      |     |   |         |
| Hide Details             |    |       |      |     |   |         |
| Hide Details             |    |       |      |     |   |         |

To adjust image capture settings, click Show Details.

Item names and assignable values may vary depending on the machine.

#### 1. Kind

Ø

Allows you to select from Color, Black&White, or Text.

#### 2. Resolution

Specifies the document resolution you want.

#### 3. Scan Size/Size

Specifies the paper size of the document.

#### 4. Orientation

Specifies the orientation of the document.

#### 5. Duplex (supported models only)

Allows you to select the **Duplex** check box to perform 2-sided (duplex) scanning.

#### 6. Scan To

Specifies the destination folder or destination application.

#### 7. Name

Allows you to enter the prefix text used for the name of the scanned image.

#### 8. Format

Specifies the file format of the scanned data.

#### 9. Combine into single document

Allows you to scan a document as one item and save it as one file when selecting PDF or TIFF for the file format.

#### 10. Image Correction

Depending on the Kind option selected, it allows you to configure the following settings:

| Kind        | Configurable Settings                     |
|-------------|-------------------------------------------|
| Color       | Brightness, Tint, Temperature, Saturation |
| Black&White | Brightness, Contrast                      |
| Text        | Threshold                                 |

## Related Information

• Scan Using Apple Image Capture (ICA Driver)

▲ Home > Scan > Scan from Your Computer (Mac) > Scan Using Kofax Power PDF Standard for Mac v3

## Scan Using Kofax Power PDF Standard for Mac v3

Use the Kofax Power PDF application for scanning. It converts the scanned PDF data into other formats including Microsoft Word, Microsoft Excel, Microsoft PowerPoint, images and more. If you are asked to enter the serial number when installing the software, check the label attached to the scanner. See the Kofax Power PDF Help menu for more information.

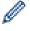

This application may not available in some countries.

#### Related Information

• Scan from Your Computer (Mac)

▲ Home > Scan > Scan from Your Computer (Mac) > Using AirPrint Scanning

## Using AirPrint Scanning

Related Models: DSmobile DS-940DW

- Before Using AirPrint Scanning
- Scan Using AirPrint Scanning

▲ Home > Scan > Scan from Your Computer (Mac) > Using AirPrint Scanning > Before Using AirPrint Scanning

## Before Using AirPrint Scanning

Related Models: DSmobile DS-940DW

Before using AirPrint Scanning, add your Brother machine to the scanner list on your Mac.

- To use this feature, make sure your machine has the latest firmware. To check for the latest firmware upgrade, visit <u>support.brother.com</u>.
- Make sure your Brother machine and Mac are connected either wirelessly or via a USB cable.
- 1. Select System Preferences from the Apple menu.
- 2. Click Printers & Scanners.
- Click the + icon below the Scanners pane on the left. The Add screen appears.
- 4. Select your Brother machine, and then select Brother DS-XXXXX from the Use pop-up menu.
- 5. Click Add.

#### Related Information

Using AirPrint Scanning

▲ Home > Scan > Scan from Your Computer (Mac) > Using AirPrint Scanning > Scan Using AirPrint Scanning

## Scan Using AirPrint Scanning

Related Models: DSmobile DS-940DW

Before scanning, make sure your Brother machine is in the scanner list on your Mac.

- 1. Load your document.
- 2. Select System Preferences from the Apple menu.
- 3. Click Printers & Scanners.
- 4. Select your Brother machine from the scanner list.
- 5. Click the **Open Scanner...** button.

The Scanner screen appears.

- 6. Select the destination folder or destination application.
- 7. Click Show Details to change the scanning settings if needed.
- 8. Click Scan.

#### **Related Information**

Using AirPrint Scanning

▲ Home > Scan > Scan Using Brother iPrint&Scan for Mobile

## Scan Using Brother iPrint&Scan for Mobile

Related Models: DSmobile DS-940DW

• Brother iPrint&Scan for Mobile Devices

▲ Home > Scan > Scan Using Brother iPrint&Scan for Mobile > Brother iPrint&Scan for Mobile Devices

## Brother iPrint&Scan for Mobile Devices

#### Related Models: DSmobile DS-940DW

Use Brother iPrint&Scan to scan from various mobile devices.

• For Android<sup>™</sup> Devices:

Brother iPrint&Scan allows you to use features of your Brother machine directly from your Android<sup>™</sup> device. Download and install Brother iPrint&Scan from the Google Play<sup>™</sup> Store app.

 For all iOS supported devices including iPhone, iPad and iPod touch: Brother iPrint&Scan allows you to use your Brother machine's features directly from your iOS device. Download and install Brother iPrint&Scan from the App Store.

For more information, visit support.brother.com/ips.

## Related Information

Scan Using Brother iPrint&Scan for Mobile

#### **Related Topics:**

Brother iPrint&Scan for Windows and Mac

▲ Home > Scan > Scan Using Presto! BizCard

## Scan Using Presto! BizCard

Presto! BizCard lets you manage the information from scanned business cards, such as names, companies, phone/fax numbers, mailing, and email addresses, on your computer. Scan or import your business cards and Presto! BizCard automatically saves the data and image for each card. Different viewing modes are available for searching, editing, creating, and sorting.

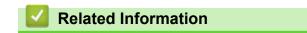

Scan

#### Home > Network

## Network

Related Models: DSmobile DS-940DW

- Supported Basic Network Features
- Network Management Software and Utilities
- Additional Methods of Configuring Your Brother Machine for a Wireless Network
- Advanced Network Features

Home > Network > Supported Basic Network Features

## **Supported Basic Network Features**

#### Related Models: DSmobile DS-940DW

The machine supports various features depending on the operating system. Use this table to see which network features and connections are supported by each operating system.

| Operating Systems                                         | Windows 7 (SP1)<br>Windows 8.1<br>Windows 10 | Windows Server 2012<br>Windows Server 2012 R2<br>Windows Server 2016<br>Windows Server 2019 | macOS v10.12.x<br>macOS v10.13.x<br>macOS v10.14.x |
|-----------------------------------------------------------|----------------------------------------------|---------------------------------------------------------------------------------------------|----------------------------------------------------|
| Scanning                                                  | Yes                                          | Yes                                                                                         | Yes                                                |
| BRAdmin Light <sup>1 2</sup>                              | Yes                                          | Yes                                                                                         |                                                    |
| Web Based Management (supported models only) <sup>2</sup> | Yes                                          | Yes                                                                                         | Yes                                                |
| Remote Setup <sup>2</sup>                                 | Yes                                          |                                                                                             | Yes                                                |

#### Related Information

Network

<sup>&</sup>lt;sup>1</sup> BRAdmin Light is available as a download from your model's **Downloads** page at <u>support.brother.com</u>.

<sup>&</sup>lt;sup>2</sup> The default password for managing machine settings is either:

<sup>•</sup> the password located on the bottom of the machine and marked "Pwd".

initpass

We recommend you change it to protect your machine from unauthorized access.

▲ Home > Network > Network Management Software and Utilities

## **Network Management Software and Utilities**

Related Models: DSmobile DS-940DW

Configure and change your Brother machine's network settings using a management utility.

• Learn about Network Management Software and Utilities

Home > Network > Network Management Software and Utilities > Learn about Network Management Software and Utilities

## Learn about Network Management Software and Utilities

Related Models: DSmobile DS-940DW

#### Web Based Management (supported models only)

Web Based Management is a utility that uses a standard web browser to manage your machine using the Hyper Text Transfer Protocol (HTTP) or Hyper Text Transfer Protocol over Secure Socket Layer (HTTPS). Type your machine's IP address into your web browser to access and change your scanner settings.

#### BRAdmin Light (Windows) (supported models only)

BRAdmin Light is a utility for the initial setup of Brother network-connected devices. This utility can search for Brother products on your network, view the status and configure the basic network settings, such as IP address.

Go to your model's **Downloads** page at <u>support.brother.com</u> to download the latest version of Brother's BRAdmin Light.

 If using Windows Firewall, or the firewall function of an anti-spyware or antivirus application, temporarily disable them. When you are sure you can scan, configure the software settings by following the manufacturer's instructions.

#### Remote Setup (Windows and Mac)

Remote Setup is a program for configuring many machine and network settings from either a Windows or a Mac application. When you start this application, the settings on your machine are automatically downloaded to your computer and displayed on your computer screen. If you change the settings, you can upload them directly to the machine.

Ø

This utility can be used with either a USB or a network connection.

#### **Related Information**

· Network Management Software and Utilities

#### **Related Topics:**

· Check the IP Address of Network Devices

▲ Home > Network > Additional Methods of Configuring Your Brother Machine for a Wireless Network

# Additional Methods of Configuring Your Brother Machine for a Wireless Network

Related Models: DSmobile DS-940DW

- Before Configuring Your Brother Machine for a Wireless Network
- Configure Your Machine for a Wireless Network Using the One-Push Method of Wi-Fi Protected Setup<sup>™</sup> (WPS)
- Configure Your Machine for a Wireless Network Using the PIN Method of Wi-Fi Protected Setup<sup>™</sup> (WPS)
- Use Wireless Direct
- Use Infrastructure Mode

▲ Home > Network > Additional Methods of Configuring Your Brother Machine for a Wireless Network > Before Configuring Your Brother Machine for a Wireless Network

## **Before Configuring Your Brother Machine for a Wireless Network**

Related Models: DSmobile DS-940DW

Ø

Before attempting to configure a wireless network, confirm the following:

 Before configuring wireless settings, you must know your Network Name (SSID) and Network Key (Password).

<sup>f</sup> If you do not know this security information, contact the router manufacturer, your system administrator, or your Internet provider.

• To achieve optimum results with normal everyday document scanning, place the Brother machine as close to the wireless access point/router as possible with minimal obstructions. Large objects and walls between the two devices and interference from other electronic devices can affect the data transfer speed of your documents.

Due to these factors, wireless may not be the best method of connection for all types of documents and applications.

#### **Related Information**

• Additional Methods of Configuring Your Brother Machine for a Wireless Network

▲ Home > Network > Additional Methods of Configuring Your Brother Machine for a Wireless Network > Configure Your Machine for a Wireless Network Using the One-Push Method of Wi-Fi Protected Setup<sup>™</sup> (WPS)

# Configure Your Machine for a Wireless Network Using the One-Push Method of Wi-Fi Protected Setup<sup>™</sup> (WPS)

#### Related Models: DSmobile DS-940DW

If your wireless access point/router supports Wi-Fi Protected Setup<sup>™</sup> (WPS), you can use WPS from your machine to configure your wireless network settings.

Routers or access points that support WPS are marked with this symbol:

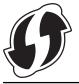

1. Slide the Mode Select Switch to 🛜.

The Wi-Fi LED blinks.

2. Press and hold the WPS button on your machine for two seconds.

The Wi-Fi LED starts to blink more rapidly.

3. Press the WPS button on your wireless access point/router.

If your machine is connected successfully, the Wi-Fi LED stop blinking and becomes lit.

You have completed the wireless network setup. To install drivers and software necessary for operating your machine, go to your model's **Downloads** page at <u>support.brother.com</u>.

To configure additional Network Settings, use the Web Based Management. See *Related Information: Access Web Based Management.* 

### Related Information

Additional Methods of Configuring Your Brother Machine for a Wireless Network

#### **Related Topics:**

Access Web Based Management

▲ Home > Network > Additional Methods of Configuring Your Brother Machine for a Wireless Network > Configure Your Machine for a Wireless Network Using the PIN Method of Wi-Fi Protected Setup<sup>™</sup> (WPS)

# Configure Your Machine for a Wireless Network Using the PIN Method of Wi-Fi Protected Setup<sup>™</sup> (WPS)

#### Related Models: DSmobile DS-940DW

If your wireless access point/router supports WPS, you can use the Personal Identification Number (PIN) Method to configure your wireless network settings.

The PIN Method is one of the connection methods developed by the Wi-Fi Alliance<sup>®</sup>. By submitting a PIN created by an Enrollee (your machine) to the Registrar (a device that manages the wireless LAN), you can set up the wireless network and security settings. For more information on how to access WPS mode, see the instructions provided with your wireless access point/router.

#### Type A

Connection when the wireless access point/router (1) doubles as the Registrar.

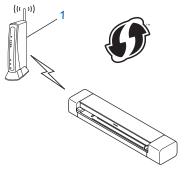

#### Туре В

Connection when another device (2), such as a computer, is used as the Registrar.

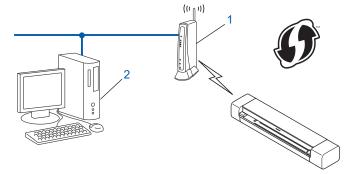

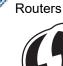

Routers or access points that support WPS are marked with this symbol:

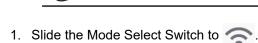

The Wi-Fi LED starts to blink.

- Press and hold the WPS button on your machine for two seconds. The Wi-Fi LED blinks rapidly.
- 3. Press (1).

The Wi-Fi LED blinks normally.

- 4. Using a computer connected to the network, in your browser's address bar, type the IP address of the device you are using as the Registrar. (For example: http://192.168.1.2)
- 5. Go to the WPS settings page and type the PIN indicated on the label attached to the machine, and then follow the on-screen instructions.
- It is usually the wireless access point/router.
  - The settings page will differ depending on the brand of wireless access point/router. For more detailed information, see the instructions supplied with your wireless access point/router.

# If using a Windows 7, Windows 8.1, or Windows 10 computer as a Registrar, complete the following steps:

6. Do one of the following:

Windows 10

Click 📑 > Windows System > Control Panel. In the Hardware and Sound group, click Add a device.

• Windows 8.1

Move your mouse to the lower right corner of your desktop. When the menu bar appears, click **Settings** > **Control Panel** > **Hardware and Sound** > **Devices and Printers** > **Add a device**.

Windows 7

Click (Start) > Devices and Printers > Add a device.

- To use Windows 7, Windows 8.1, or Windows 10 computer as a Registrar, you must register it to your network in advance. For more detailed information, see the instructions supplied with your wireless access point/router.
  - If you use Windows 7, Windows 8.1, or Windows 10 as a Registrar, you can install the scanner driver after the wireless configuration by following the on-screen instructions. To install the full driver and software package, see the *Quick Setup Guide*.
- 7. Select your machine and click Next.
- 8. Type the PIN indicated on the label attached to the machine, and then click Next.
- 9. (Windows 7 only) Select your network, and then click Next.
- 10. Click Close.

If your wireless device is connected successfully, the Wi-Fi LED on the machine lights up.

#### Related Information

• Additional Methods of Configuring Your Brother Machine for a Wireless Network

▲ Home > Network > Additional Methods of Configuring Your Brother Machine for a Wireless Network > Use Wireless Direct

# **Use Wireless Direct**

Related Models: DSmobile DS-940DW

- Scan from Your Wireless Device Using Wireless Direct
- Configure Your Wireless Direct Network

▲ Home > Network > Additional Methods of Configuring Your Brother Machine for a Wireless Network > Use Wireless Direct > Scan from Your Wireless Device Using Wireless Direct

# Scan from Your Wireless Device Using Wireless Direct

#### Related Models: DSmobile DS-940DW

Wireless Direct allows you to configure a secured wireless network between your Brother machine and your wireless device (computer, smartphone, tablet, or similar), without using a wireless router/access point. You can configure a wireless network by manually setting a Network Name (SSID) and Network Key (Password).

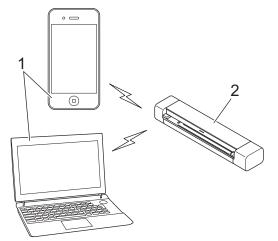

- 1. Wireless devices
- 2. Your Brother machine

#### Related Information

• Use Wireless Direct

▲ Home > Network > Additional Methods of Configuring Your Brother Machine for a Wireless Network > Use Wireless Direct > Configure Your Wireless Direct Network

# **Configure Your Wireless Direct Network**

#### Related Models: DSmobile DS-940DW

- 1. Slide the Mode Select Switch to 🛜.
- 2. Activate the Wi-Fi function on your wireless device and search for the scanner.
- 3. Select the scanner's SSID (Network Name) (DIRECT-xxDS-940DW\_BRxxxx) on your wireless device.
- 4. Enter the Network Key (Password) when prompted.

SSID and Network Key are printed on the label attached to the scanner.

## Related Information

• Use Wireless Direct

Ø

▲ Home > Network > Additional Methods of Configuring Your Brother Machine for a Wireless Network > Use Infrastructure Mode

# Use Infrastructure Mode

Related Models: DSmobile DS-940DW

- Scan from Your Wireless Device Using Infrastructure Mode
- Configure Wi-Fi Settings in Infrastructure Mode

▲ Home > Network > Additional Methods of Configuring Your Brother Machine for a Wireless Network > Use Infrastructure Mode > Scan from Your Wireless Device Using Infrastructure Mode

# Scan from Your Wireless Device Using Infrastructure Mode

#### Related Models: DSmobile DS-940DW

You can connect your wireless device (computer, smartphone, tablet, or similar) to your scanner via a wireless router/access point.

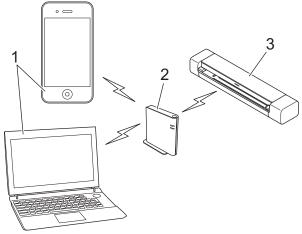

- 1. Wireless devices
- 2. Wireless router/access point
- 3. Your Brother machine

#### Related Information

Use Infrastructure Mode

▲ Home > Network > Additional Methods of Configuring Your Brother Machine for a Wireless Network > Use Infrastructure Mode > Configure Wi-Fi Settings in Infrastructure Mode

# Configure Wi-Fi Settings in Infrastructure Mode

Related Models: DSmobile DS-940DW

Before configuring your machine, we recommend writing down your wireless network settings. You will need this information before you continue with the configuration.

1. Check and write down the current wireless network settings.

#### Network Name (SSID)

Network Key (Password)

For example:

Network Name (SSID)

HELLO

Network Key (Password)

12345

If your router uses WEP encryption, enter the Network Key (Password) used as the first WEP key. Your Brother machine supports the use of the first WEP key only.

- 2. Connect the scanner to your computer using Wireless Direct.
- 3. Start your web browser.
- 4. Type "https://192.168.118.1" in your browser's address bar.

If the machine prompts you for a password, type it, and then click —. If you have not previously set your own password, type the default login password. The default password for managing machine settings is either:

- the password located on the bottom of the machine and marked "Pwd".
- initpass
- 5. Click the Network tab.
- 6. Click Wireless.
- 7. Click the Wireless (Setup Wizard) menu in the left navigation bar.
- 8. Click the Start Wizard button.

Wireless Setup Wizard starts automatically.

9. Follow the on-screen instructions to complete the wireless network setup.

You have completed the wireless network setup. To install drivers and software necessary for operating your machine, go to your model's **Downloads** page at <u>support.brother.com</u>.

To configure additional Network Settings, use the Web Based Management. See *Related Information*: Access Web Based Management.

#### Related Information

Use Infrastructure Mode

## **Related Topics:**

- Configure Your Wireless Direct Network
- Access Web Based Management

Home > Network > Advanced Network Features

## **Advanced Network Features**

Related Models: DSmobile DS-940DW

• Synchronize Time with the SNTP Server Using Web Based Management

▲ Home > Network > Advanced Network Features > Synchronize Time with the SNTP Server Using Web Based Management

# Synchronize Time with the SNTP Server Using Web Based Management

Related Models: DSmobile DS-940DW

The Simple Network Time Protocol (SNTP) is used to synchronize the time used by the machine for authentication with the SNTP time server. You can automatically or manually synchronize the machine's time with the Coordinated Universal Time (UTC) provided by the SNTP time server.

- Configure Date and Time Using Web Based Management
- Configure the SNTP Protocol Using Web Based Management

Home > Network > Advanced Network Features > Synchronize Time with the SNTP Server Using Web Based Management > Configure Date and Time Using Web Based Management

# **Configure Date and Time Using Web Based Management**

Related Models: DSmobile DS-940DW

Configure the date and time to synchronize the time used by the machine with the SNTP time server.

This feature is not available in some countries.

- 1. Start your web browser.
- 2. Do one of the following:
  - When using Wireless Direct
    - Type "https://192.168.118.1" in your browser's address bar.
  - When using infrastructure mode

Type "https://machine's IP address" in your browser's address bar (where "machine's IP address" is the machine's IP address).

For example: https://192.168.1.2

If the machine prompts you for a password, type it, and then click —. If you have not previously set your own password, type the default login password. The default password for managing machine settings is either:

- the password located on the bottom of the machine and marked "Pwd".
- initpass
- 3. Click the Administrator tab.
- 4. Click Date&Time in the left navigation bar.

| Date                 | 2019 / 201 / 201                                           |  |
|----------------------|------------------------------------------------------------|--|
| Clock Type           | 12h Clock      24h Clock                                   |  |
| Time                 | 00 : <b>32</b> AM \$                                       |  |
| Time Zone            | UTC-05:00 \$                                               |  |
| Auto Daylight        | ⊙ Off ⊖ On                                                 |  |
| Synchronize with SNT | 'P server                                                  |  |
|                      | ate&Time" with your SNTP server<br>e SNTP server settings. |  |
| SNTP>>               |                                                            |  |
|                      |                                                            |  |
| ancel Submit         |                                                            |  |
|                      |                                                            |  |
|                      |                                                            |  |
|                      |                                                            |  |

- Select the time difference between your location and UTC from the Time Zone drop-down list. For example, the time zone for Eastern Time in the USA and Canada is UTC-05:00.
- 6. Select the Synchronize with SNTP server check box.

## 7. Click Submit.

# Related Information

Synchronize Time with the SNTP Server Using Web Based Management

## **Related Topics:**

Check the IP Address of Network Devices

Home > Network > Advanced Network Features > Synchronize Time with the SNTP Server Using Web Based Management > Configure the SNTP Protocol Using Web Based Management

# **Configure the SNTP Protocol Using Web Based Management**

#### Related Models: DSmobile DS-940DW

Configure the SNTP protocol to synchronize the time the machine uses for authentication with the time kept by the SNTP time server.

This feature is not available in some countries.

- 1. Start your web browser.
- 2. Do one of the following:
  - When using Wireless Direct

Type "https://192.168.118.1" in your browser's address bar.

• When using infrastructure mode

Type "https://machine's IP address" in your browser's address bar (where "machine's IP address" is the machine's IP address).

For example:

https://192.168.1.2

If the machine prompts you for a password, type it, and then click  $\rightarrow$ . If you have not previously set your own password, type the default login password. The default password for managing machine settings is either:

- the password located on the bottom of the machine and marked "Pwd".
- initpass
- 3. Click the Network tab.
- 4. Click the Protocol menu in the left navigation bar.
- 5. Select the SNTP check box to activate the settings.
- 6. Restart your Brother machine to activate the configuration.
- 7. Next to the SNTP check box, click Advanced Setting and configure your settings as needed.

| Status<br>Synchronization Status | Enabled Failed to Synchronize |
|----------------------------------|-------------------------------|
| SNTP Server Method               | STATIC 3                      |
| Primary SNTP Server Address      | sntp.brother.com              |
| Primary SNTP Server Port         | 123                           |
| Secondary SNTP Server Address    |                               |
| Secondary SNTP Server Port       | 123                           |
| Synchronization Interval         | 1 hour(s)                     |
| Date&Time>>                      |                               |
|                                  |                               |

| Option                           | Description                                                                                                    |
|----------------------------------|----------------------------------------------------------------------------------------------------|
| Status                           | Displays whether the SNTP protocol is enabled or disabled.                                                                                                    |
| Synchronization Status           | Confirm the latest synchronization status.                                                                                                    |
| SNTP Server Method               | Select AUTO or STATIC.                                                                                                    |
|                                  | • AUTO                                                                                                    |
|                                  | If you have a DHCP server in your network, the SNTP server will obtain the address from that server automatically.                                                        |
|                                  | • STATIC                                                                                                    |
|                                  | Type the address you want to use.                                                                                                    |
| Primary SNTP Server              | Type the server address (up to 64 characters).                                                                                                    |
| Address                          | The secondary SNTP server address is used as a backup to the primary                                                                                                    |
| Secondary SNTP Server<br>Address | SNTP server address. If the primary server is unavailable, the machine will contact the secondary SNTP server.                                                            |
| Primary SNTP Server Port         | Type the port number (1-65535).                                                                                                    |
| Secondary SNTP Server<br>Port    | The secondary SNTP server port is used as a backup to the primary SNTP server port. If the primary port is unavailable, the machine will contact the secondary SNTP port. |
| Synchronization Interval         | Type the number of hours between server synchronization attempts (1-168 hours).                                                                                           |

## 8. Click Submit.

**Related Information** 

Synchronize Time with the SNTP Server Using Web Based Management

## **Related Topics:**

Check the IP Address of Network Devices

▲ Home > Security

# Security

Network Security Features

▲ Home > Security > Network Security Features

# **Network Security Features**

Related Models: DSmobile DS-940DW

Manage Your Network Machine Securely Using SSL/TLS

▲ Home > Security > Network Security Features > Manage Your Network Machine Securely Using SSL/TLS

# Manage Your Network Machine Securely Using SSL/TLS

Related Models: DSmobile DS-940DW

• Certificates and Web Based Management

▲ Home > Security > Network Security Features > Manage Your Network Machine Securely Using SSL/ TLS > Certificates and Web Based Management

# **Certificates and Web Based Management**

Related Models: DSmobile DS-940DW

- Supported Security Certificate Features
- Import and Export a CA Certificate
- Manage Multiple Certificates
- Create a Self-signed Certificate
- Install the Self-signed Certificate for Windows users with Administrator Rights
- Import and Export the Self-signed Certificate on your Brother Machine

Home > Security > Network Security Features > Manage Your Network Machine Securely Using SSL/ TLS > Certificates and Web Based Management > Supported Security Certificate Features

## **Supported Security Certificate Features**

#### Related Models: DSmobile DS-940DW

Your Brother machine supports the use of multiple security certificates, which allows secure management, authentication, and communication with the machine.

The machine can use SSL/TLS communication and supports the following types of security certificates:

Pre-installed certificate

Your machine has a pre-installed self-signed certificate. This certificate enables you to use SSL/TLS communication without creating or installing a different certificate.

The pre-installed self-signed certificate protects your communication up to a certain level. We recommend using a certificate that is issued by a trusted organization for better security.

• Self-signed certificate

This machine issues its own certificate. Using this certificate, you can easily use the SSL/TLS communication without creating or installing a different certificate from a CA.

Certificate from a Certificate Authority (CA)

There are two methods for installing a certificate from a CA. If you already have a certificate from a CA or if you want to use a certificate from an external trusted CA:

- When using a Certificate Signing Request (CSR) from this machine.
- When importing a certificate and a private key.
- Certificate Authority (CA) Certificate

To use a CA certificate that identifies the CA and owns its private key, you must import that CA certificate from the CA before configuring the security features of the Network.

- If you are going to use SSL/TLS communication, we recommend contacting your system administrator first.
- When you reset the machine back to its default factory settings, the certificate and the private key that are installed will be deleted. If you want to keep the same certificate and the private key after resetting the machine, export them before resetting, and then reinstall them.

#### **Related Information**

Certificates and Web Based Management

▲ Home > Security > Network Security Features > Manage Your Network Machine Securely Using SSL/ TLS > Certificates and Web Based Management > Import and Export a CA Certificate

## Import and Export a CA Certificate

#### Related Models: DSmobile DS-940DW

- 1. Start your web browser.
- 2. Do one of the following:
  - When using Wireless Direct

Type "https://192.168.118.1" in your browser's address bar.

• When using infrastructure mode

Type "https://machine's IP address" in your browser's address bar (where "machine's IP address" is the machine's IP address).

For example:

https://192.168.1.2

If the machine prompts you for a password, type it, and then click —. If you have not previously set your own password, type the default login password. The default password for managing machine settings is either:

- the password located on the bottom of the machine and marked "Pwd".
- initpass
- 3. Click the Network tab.
- 4. Click the **Security** tab.
- 5. Click CA Certificate.
- 6. Do one of the following:
  - To import a CA Certificate, click Import CA Certificate. Browse to select the file you want to import.
  - To export a CA Certificate, select the certificate you want to export and click Export.
- 7. Click Submit.

#### Related Information

· Certificates and Web Based Management

#### **Related Topics:**

· Check the IP Address of Network Devices

▲ Home > Security > Network Security Features > Manage Your Network Machine Securely Using SSL/ TLS > Certificates and Web Based Management > Manage Multiple Certificates

# Manage Multiple Certificates

Related Models: DSmobile DS-940DW

The multiple certificate feature allows you to use Web Based Management to manage each certificate installed on your machine. In Web Based Management, navigate to the **CA Certificate** screen to view certificate content, delete, or export your certificates.

You can store up to seven CA certificates to use SSL.

We recommend storing one certificate fewer than allowed, reserving an empty spot in case of certificate expiration. When a certificate expires, import a new certificate into the reserved spot, and then delete the expired certificate. This ensures that you avoid configuration failure.

## Related Information

· Certificates and Web Based Management

▲ Home > Security > Network Security Features > Manage Your Network Machine Securely Using SSL/ TLS > Certificates and Web Based Management > Create a Self-signed Certificate

# **Create a Self-signed Certificate**

#### Related Models: DSmobile DS-940DW

- 1. Start your web browser.
- 2. Do one of the following:
  - When using Wireless Direct

Type "https://192.168.118.1" in your browser's address bar.

• When using infrastructure mode

Type "https://machine's IP address" in your browser's address bar (where "machine's IP address" is the machine's IP address).

For example:

https://192.168.1.2

If the machine prompts you for a password, type it, and then click . If you have not previously set your own password, type the default login password. The default password for managing machine settings is either:

- · the password located on the bottom of the machine and marked "Pwd".
- initpass
- 3. Click the Network tab.
- 4. Click the Security tab.
- 5. Click the Certificate menu in the left navigation bar.
- 6. Click Create Self-Signed Certificate.
- 7. Enter a Common Name and a Valid Date.
  - The length of the Common Name is less than 64 bytes. Enter an identifier, such as an IP address, node name, or domain name to use when accessing this machine through SSL/TLS communication. The node name is displayed by default.
  - A warning will appear if you use the IPPS or HTTPS protocol and enter a different name in the URL than the **Common Name** that was used for the self-signed certificate.
- 8. Select your setting from the Public Key Algorithm drop-down list. The default setting is RSA(2048bit).
- 9. Select your setting from the Digest Algorithm drop-down list. The default setting is SHA256.
- 10. Click Submit.
- 11. Click the **Network** tab.
- 12. Click the Protocol menu in the left navigation bar.
- 13. Click HTTP Server Settings.
- 14. Select the certificate you want to configure from the Select the Certificate drop-down list.
- 15. Click Submit.
- 16. Click **Yes** to restart your machine.

The self-signed certificate is created and saved in your machine's memory.

To use SSL/TLS communication, the self-signed certificate must be installed on your computer.

#### Related Information

Certificates and Web Based Management

#### **Related Topics:**

· Check the IP Address of Network Devices

▲ Home > Security > Network Security Features > Manage Your Network Machine Securely Using SSL/ TLS > Certificates and Web Based Management > Install the Self-signed Certificate for Windows users with Administrator Rights

# Install the Self-signed Certificate for Windows users with Administrator Rights

Related Models: DSmobile DS-940DW

The following steps are for Microsoft Internet Explorer. If you use another web browser, consult the documentation for your web browser to get help with installing certificates.

- 1. Do one of the following:
  - Windows 10/Windows Server 2016/Windows Server 2019

Click 🕂 > Windows Accessories.

• Windows 8.1

Right-click the C (Internet Explorer) icon on the taskbar.

• Windows 7

Click 👩 (Start) > All Programs.

Windows Server 2012/Windows Server 2012 R2

Click *C* (Internet Explorer), and then right-click the *C* (Internet Explorer) icon that appears on the taskbar.

2. Right-click Internet Explorer, and then click Run as administrator.

If the More option appears, click More.

If the User Account Control screen appears, click Yes.

- 3. Do one of the following:
  - When using Wireless Direct

Type "https://192.168.118.1" in your browser's address bar.

When using infrastructure mode

Type "https://machine's IP address" in your browser's address bar to access your machine (where "machine's IP address" is the machine's IP address or the node name that you assigned for the certificate).

- 4. Click Continue to this website (not recommended).
- 5. Click Certificate error, and then click View certificates.

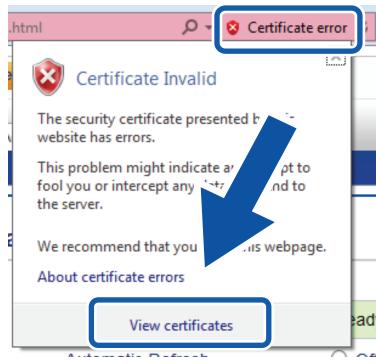

- 6. Click Install Certificate....
- 7. When the Certificate Import Wizard appears, click Next.
- 8. Select Place all certificates in the following store, and then click Browse....
- 9. Select Trusted Root Certification Authorities, and then click OK.
- 10. Click Next.
- 11. Click Finish.
- 12. Click Yes, if the fingerprint (thumbprint) is correct.
- 13. Click **OK**.

The self-signed certificate is now installed on your computer, and SSL/TLS communication is available.

#### **Related Information**

· Certificates and Web Based Management

#### **Related Topics:**

· Check the IP Address of Network Devices

▲ Home > Security > Network Security Features > Manage Your Network Machine Securely Using SSL/ TLS > Certificates and Web Based Management > Import and Export the Self-signed Certificate on your Brother Machine

# Import and Export the Self-signed Certificate on your Brother Machine

#### Related Models: DSmobile DS-940DW

You can store the self-signed certificates on your Brother machine and manage them by importing and exporting.

- Import the Self-signed Certificate
- Export the Self-signed Certificate

▲ Home > Security > Network Security Features > Manage Your Network Machine Securely Using SSL/ TLS > Certificates and Web Based Management > Import and Export the Self-signed Certificate on your Brother Machine > Import the Self-signed Certificate

# Import the Self-signed Certificate

#### Related Models: DSmobile DS-940DW

- 1. Start your web browser.
- 2. Do one of the following:
  - When using Wireless Direct
    - Type "https://192.168.118.1" in your browser's address bar.
  - When using infrastructure mode

Type "https://machine's IP address" in your browser's address bar (where "machine's IP address" is the machine's IP address).

For example:

https://192.168.1.2

If the machine prompts you for a password, type it, and then click —. If you have not previously set your own password, type the default login password. The default password for managing machine settings is either:

- the password located on the bottom of the machine and marked "Pwd".
- initpass
- 3. Click the Network tab.
- 4. Click the Security tab.
- 5. Click the Certificate menu in the left navigation bar.
- 6. Click Import Certificate and Private Key.
- 7. Browse to the file you want to import.
- 8. Type the password if the file is encrypted, and then click Submit.

The self-signed certificate is imported to your machine.

To use SSL/TLS communication, the self-signed certificate must also be installed on your computer. For more information, contact your network administrator.

#### Related Information

· Import and Export the Self-signed Certificate on your Brother Machine

#### **Related Topics:**

Check the IP Address of Network Devices

▲ Home > Security > Network Security Features > Manage Your Network Machine Securely Using SSL/ TLS > Certificates and Web Based Management > Import and Export the Self-signed Certificate on your Brother Machine > Export the Self-signed Certificate

# **Export the Self-signed Certificate**

#### Related Models: DSmobile DS-940DW

- 1. Start your web browser.
- 2. Do one of the following:
  - When using Wireless Direct
  - Type "https://192.168.118.1" in your browser's address bar.
  - When using infrastructure mode

Type "https://machine's IP address" in your browser's address bar (where "machine's IP address" is the machine's IP address).

For example:

https://192.168.1.2

If the machine prompts you for a password, type it, and then click —. If you have not previously set your own password, type the default login password. The default password for managing machine settings is either:

- the password located on the bottom of the machine and marked "Pwd".
- initpass
- 3. Click the Network tab.
- 4. Click the Security tab.
- 5. Click the Certificate menu in the left navigation bar.
- 6. Click Export shown with Certificate List.
- If you want to encrypt the file, type a password in the Enter password field.
   If the Enter password field is blank, your output file will not be encrypted.
- 8. Type the password again in the Retype password field, and then click Submit.
- 9. Click Save.

The self-signed certificate is exported to your computer.

You can also import the self-signed certificate to your computer.

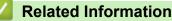

· Import and Export the Self-signed Certificate on your Brother Machine

#### **Related Topics:**

· Check the IP Address of Network Devices

▲ Home > Brother iPrint&Scan for Windows and Mac

# Brother iPrint&Scan for Windows and Mac

• Brother iPrint&Scan Overview

▲ Home > Brother iPrint&Scan for Windows and Mac > Brother iPrint&Scan Overview

## Brother iPrint&Scan Overview

Use Brother iPrint&Scan for Windows and Mac to scan from your computer.

The following screen shows an example of Brother iPrint&Scan for Windows. You can use it to scan documents and check your machine's status. The actual screen may differ depending on the version of the application.

Windows

Go to your model's **Downloads** page at <u>support.brother.com</u> to download the latest application.

Mac

Download and install Brother iPrint&Scan from the App Store.

| 📅 Brother iPrint&Scan |                 | -                   |    | × |
|-----------------------|-----------------|---------------------|----|---|
| <b>\$</b>             | Create Workflow |                     |    |   |
| Scan                  |                 | USB                 |    |   |
|                       |                 | Machine Scan Settir | gs |   |
|                       |                 | Select your Machin  | e  |   |

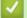

#### **Related Information**

Brother iPrint&Scan for Windows and Mac

#### **Related Topics:**

- Scan Using Brother iPrint&Scan (Windows)
- Scan Using Brother iPrint&Scan (Mac)

#### ▲ Home > Troubleshooting

# Troubleshooting

- Error and Maintenance Indications
- Document Jam
- If You Are Having Difficulty with Your Machine
- Check the Serial Number
- Reset Your Brother Machine

Home > Troubleshooting > Error and Maintenance Indications

## **Error and Maintenance Indications**

>> DSmobile DS-635/DSmobile DS-640/DSmobile DS-740D >> DSmobile DS-940DW

## DSmobile DS-635/DSmobile DS-640/DSmobile DS-740D

The LED indications on the control panel are explained in this table.

| Power/Scan LED | Description                             |
|----------------|-----------------------------------------|
|                | The LED is off.                         |
|                | The LED is lit in the color shown.      |
|                |                                         |
|                | The LED is blinking in the color shown. |
|                |                                         |

| Power/Scan LED | Machine Status                                                                                                    |
|----------------|----------------------------------------------------------------------------------------------------|
| · · · ·        | Document Jam                                                                                                    |
|                | Clear the document jam.                                                                                                    |
|                | If scanning a long document, select <b>Long Paper</b> from the <b>Scan Size</b> or <b>Document Size</b> drop-down list.                                                                                                    |
|                | When inserting an embossed card, make sure to insert it embossed side up into the Feeder Slot.                                                                                                    |
|                | Top Cover Open                                                                                                    |
|                | The Top Cover is open. Close the Top Cover.                                                                                                    |
|                | Insufficient Storage Space                                                                                                    |
|                | When using the Scan to PC function, there may not be<br>enough memory in the destination folder for the scanned<br>data. Press <b>START/STOP</b> to clear the error. Make sure<br>that there is enough space in the destination folder to<br>save the scanned data. |
|                | Updating the Firmware                                                                                                    |
|                | Firmware update in progress. Wait for the update to complete.                                                                                                    |

#### **DSmobile DS-940DW**

The LED indications on the control panel are explained in this table.

| Error LED | SD Card<br>LED | Wi-Fi LED             | Power/<br>Scan LED | Description     |
|-----------|----------------|-----------------------|--------------------|-----------------|
| Y         |                | $\overline{\bigcirc}$ |                    | The LED is off. |

| Error LED | SD Card<br>LED | Wi-Fi LED | Battery<br>LED | Power/<br>Scan LED | Description                                        |
|-----------|----------------|-----------|----------------|--------------------|----------------------------------------------------|
| 2         | E              | ((•       | Ì              |                    | The LED is lit in the color shown.                 |
|           |                |           |                |                    | The LED is blinking in the color shown.            |
|           |                |           |                |                    | The LED can be off, lit, or blinking in any color. |

| Error LED           | SD Card<br>LED      | Wi-Fi LED            | Battery<br>LED | Power/<br>Scan LED | Machine Status                                                                                                    |
|---------------------|---------------------|----------------------|----------------|--------------------|----------------------------------------------------------------------------------------------------|
|                     | -``                 | -``                  | -`             |                    | Document Jam                                                                                                    |
|                     | · · ·               | · · · ·              | ν <b>Τ</b> ν   | $\bigcirc$         | Clear the document jam.                                                                                                    |
|                     |                     |                      |                |                    | If scanning a long document, select <b>Long Paper</b> from the <b>Scan Size</b> or <b>Document Size</b> drop-down list.                                                                                                    |
|                     |                     |                      |                |                    | When inserting an embossed card, make sure to insert it embossed side up into the Feeder Slot.                                                                                                    |
|                     |                     |                      |                |                    | Top Cover Open                                                                                                    |
|                     |                     |                      |                |                    | The Top Cover is open. Close the Top Cover.                                                                                                    |
| $\langle   \rangle$ | $\langle   \rangle$ |                      |                | <b>*</b>           | Updating the Firmware                                                                                                    |
|                     |                     |                      | <u> </u>       |                    | Firmware update in progress. Wait for the update to complete.                                                                                                    |
| $\langle   \rangle$ | Ш                   |                      |                |                    | Insufficient Storage Space                                                                                                    |
|                     |                     | · <b>·</b> ··        | <b>~~.</b>     |                    | When using the Scan to PC function, there may not be<br>enough memory in the destination folder for the<br>scanned data. Press <b>START/STOP</b> to clear the error.<br>Make sure that there is enough space in the<br>destination folder to save the scanned data. |
|                     | m                   |                      | -`             |                    | Access Error                                                                                                    |
|                     |                     |                      | <b>Α</b>       | $\bigcirc$         | Scan to PC                                                                                                    |
|                     |                     |                      |                |                    | The USB cable is not connected to the machine.<br>Connect the USB cable.                                                                                                    |
|                     | m                   |                      | -`             |                    | Access Error                                                                                                    |
|                     |                     |                      | · · ·          | $\bigcirc$         | Scan to PC                                                                                                    |
|                     |                     |                      |                |                    | The Scan to PC settings were not configured in Remote Setup.                                                                                                    |
|                     |                     |                      |                |                    | Configure the Scan to PC settings in Remote Setup.                                                                                                    |
|                     |                     | (blinking<br>slowly) | - <b>`</b>     |                    | Wireless Network Connection Error<br>Press START/STOP to clear the error. Confirm the<br>network settings.                                                                                                    |

| Error LED | SD Card<br>LED        | Wi-Fi LED       | Battery<br>LED | Power/<br>Scan LED | Machine Status                                                                                                    |
|-----------|-----------------------|-----------------|----------------|--------------------|----------------------------------------------------------------------------------------------------|
|           |                       |                 | -`             |                    | Unsupported Memory Card                                                                                                    |
|           |                       |                 | · · ·          | $\bigcirc$         | An unsupported memory card is inserted into the<br>Memory Card Slot.                                                                                         |
| (blinking | (blinking             |                 |                |                    | <ul> <li>Remove the memory card and insert the supported<br/>microSD memory card.</li> </ul>                                                                 |
| slowly)   | rapidly)              |                 |                |                    | • Format the microSD memory card on the computer.                                                                                                    |
|           |                       |                 | -2-            |                    | Too Many Files on the Memory Card                                                                                                    |
|           |                       |                 | · · ·          | $\bigcirc$         | Your machine cannot save files to a memory card if the card contains too many files.                                                                         |
|           | (blinking<br>rapidly) |                 |                |                    | Press <b>START/STOP</b> to clear the error. Remove the microSD memory card, and then do one of the following:                                                |
|           |                       |                 |                |                    | <ul> <li>Delete unused files or folders from the microSD<br/>memory card, and then try again.</li> </ul>                                                     |
|           |                       |                 |                |                    | <ul> <li>Use a microSD memory card that has available space.</li> </ul>                                                                                      |
|           | -`                    | -` <b>`</b> _`- |                | -``                | Battery Error                                                                                                    |
|           | · · ·                 | · · · ·         | - <b>-</b>     | · · · ·            | Battery error has occurred.                                                                                                    |
|           |                       |                 |                |                    | • The internal temperature of the machine or of its battery is too high or too low. Wait until the temperature returns to normal and the LED stops flashing. |
|           |                       |                 |                |                    | <ul> <li>Turn off the machine, and then turn it on again. If it<br/>is not restored, contact your Brother dealer or<br/>Brother Customer Service.</li> </ul> |
|           |                       |                 |                |                    | <ul> <li>Connect the USB cable to your scanner and your<br/>computer to use the scanner. Make sure the USB<br/>cable is securely connected.</li> </ul>       |
|           |                       |                 |                |                    | <ul> <li>If the error cannot be cleared, contact your local<br/>Brother office.</li> </ul>                                                                   |
|           |                       |                 |                |                    | See Related Information: Brother Help and<br>Customer Support.                                                                                               |

## Related Information

- Troubleshooting
  - Service Call Indications

## **Related Topics:**

- Document Jam
- Brother iPrint&Scan for Windows and Mac
- Brother Help and Customer Support

▲ Home > Troubleshooting > Error and Maintenance Indications > Service Call Indications

# **Service Call Indications**

If there is an error that you cannot clear yourself, the machine's LEDs will indicate the need for a service call as shown.

If you see the service call indication shown, contact your Brother dealer or Brother Customer Service.

>> DSmobile DS-635/DSmobile DS-640/DSmobile DS-740D >> DSmobile DS-940DW

## DSmobile DS-635/DSmobile DS-640/DSmobile DS-740D

Power/Scan LED

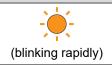

## DSmobile DS-940DW

| Error LED             | SD Card LED | Wi-Fi LED | Battery LED | Power/Scan LED |
|-----------------------|-------------|-----------|-------------|----------------|
|                       |             | -``       |             |                |
| (blinking<br>rapidly) |             |           |             |                |

# **V** Related Information

Error and Maintenance Indications

Home > Troubleshooting > Document Jam

### **Document Jam**

- A document can jam if it is not inserted or fed correctly, or if it is too long.
- 1. (DSmobile DS-740D/DSmobile DS-940DW) Open the Output Guide.

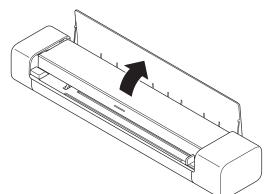

2. Open the Top Cover.

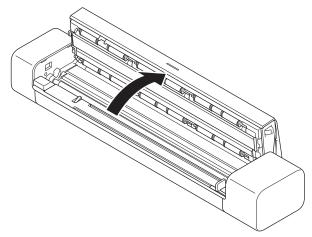

3. Gently pull the jammed document out of the machine.

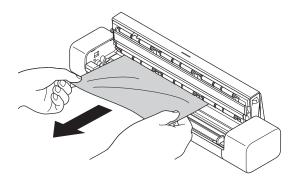

Check for ripped paper inside the machine. Remove any paper scraps you find inside the machine.

- 4. Close the Top Cover.
- 5. (DSmobile DS-740D/DSmobile DS-940DW) Close the Output Guide.

### IMPORTANT

• To avoid damage to the jammed document, DO NOT pull the document out before opening the Top Cover.

- To avoid future document jams, do the following:
  - Close the Top Cover correctly by pushing it gently in the center.
  - Configure the settings for your document correctly.
  - Make sure your document is acceptable for the machine.
  - Load your document correctly.
  - When using long paper, to avoid a paper jam, you must select the **Long Paper** option from the **Document Size** menu.

### Related Information

#### Troubleshooting

#### **Related Topics:**

- Error and Maintenance Indications
- Acceptable Documents
- Load Documents

▲ Home > Troubleshooting > If You Are Having Difficulty with Your Machine

# If You Are Having Difficulty with Your Machine

You can correct most problems yourself. If you think there is a problem with your machine, check the topics below. If you need additional help, visit <u>support.brother.com</u> for the latest **FAQs & Troubleshooting** tips.

Using non-Brother supplies may affect the scan quality, hardware performance, and machine reliability.

- Scanning and Other Problems
- AirPrint Scanning Problems
- Network Problems

Ø

▲ Home > Troubleshooting > If You Are Having Difficulty with Your Machine > Scanning and Other Problems

# **Scanning and Other Problems**

- >> Scanning Difficulties
- >> Software Difficulties
- >> Other Difficulties

# **Scanning Difficulties**

| Difficulties                                                                                                    | Cause                                                                                                    | Suggestions                                                                                                    |
|----------------------------------------------------------------------------------------------------|----------------------------------------------------------------------------------------------------|----------------------------------------------------------------------------------------------------|
| TWAIN or WIA errors appear<br>when starting to scan. (Windows)                                                  | The TWAIN or WIA driver has not been selected as the primary source in your scanning application.                                                               | Make sure the Brother TWAIN or WIA<br>driver is selected as the primary<br>source in your scanning application.<br>For example, in Nuance <sup>™</sup> PaperPort <sup>™</sup><br>14SE, click <b>Scan Settings</b> > <b>Select</b> .<br>Select the Brother TWAIN/WIA driver.                                                                                                    |
| ICA errors appear when starting to scan. (Mac)                                                                  | The machine is not selected from the <b>DEVICES</b> area or <b>SHARED</b> area.                                                                                 | Make sure your Brother machine is selected.                                                                                                    |
| Vertical lines are seen in the scanned image.                                                                   | Paper dust has accumulated on the surface of the glass strips.                                                                                                  | Clean the glass strips inside the<br>machine.<br>See <i>Related Information: Clean the</i><br><i>Scanner and Rollers</i> .                                                                                                    |
| White vertical lines or white strips appear on the scanned image.                                               | The scanner is near a light source or in direct sunlight.                                                                                                    | Make sure the scanner is located<br>away from any direct light sources.                                                                                                    |
| My scanned images have black<br>lines running through them, blank<br>spaces, or are of overall poor<br>quality. | This problem occurs if the scanner is not<br>calibrated correctly or if a foreign object,<br>such as a paper clip or ripped paper, is<br>stuck in the scanner.  | <ol> <li>Make sure that the Feeder Slot is<br/>clear. If foreign objects are found,<br/>remove them from your scanner.</li> <li>Calibrate your scanner.</li> <li>Galibrate your scanner.</li> <li>Clean the scanner.</li> <li>Calibrate your scanner again.</li> <li>See Related Information: Clean the<br/>Scanner and Rollers.</li> <li>See Related Information: Calibrate<br/>Your Brother Machine.</li> </ol> |
| The scanned image is missing.                                                                                   | The Document Guide is not adjusted to fit the width of the document.                                                                                            | Gently adjust the Document Guide to fit the width of your document.                                                                                                    |
|                                                                                                    | The settings are not appropriate for your document. For example, a Letter/A4-sized document was fed when Executive/A5 Letter was selected as the document size. | Make sure the document size settings<br>are appropriate for your document.<br>Configure the margin settings and<br>adjust the scanning position.                                                                                                    |
|                                                                                                    | -                                                                                                    | Configure the margin settings and adjust the scanning position.                                                                                                    |

| Difficulties                                                                                       | Cause                                                                                      | Suggestions                                                                                                    |
|----------------------------------------------------------------------------------------------------|--------------------------------------------------------------------------------------------|----------------------------------------------------------------------------------------------------|
| The scanned image is missing or<br>has blank spaces when Auto is<br>selected as the document size. | Paper dust has accumulated on the surface of the glass strips inside the machine.          | Clean the glass strips inside the machine.                                                                                    |
|                                                                                                    |                                                                                            | See Related Information: Clean the Scanner and Rollers.                                                                       |
|                                                                                                    | Calibration needs to be performed.                                                         | Perform the calibration.                                                                                                    |
|                                                                                                    |                                                                                            | See Related Information: Calibrate<br>Your Brother Machine.                                                                   |
| The scanned image is skewed.                                                                       | The Document Guide is not adjusted to fit the width of the document.                       | Gently adjust the Document Guide to fit the width of your document.                                                           |
|                                                                                                    | The Long Paper setting is selected.                                                        | Select a setting other than Long<br>Paper.                                                                                    |
|                                                                                                    | The document was curled.                                                                   | Straighten the curled document and scan again.                                                                                |
|                                                                                                    | The embossed card was inserted with the embossed side down.                                | Remove the embossed card and then<br>reinsert it, embossed side up, into the<br>Feeder Slot.                                  |
|                                                                                                    | The document is not inserted straight.                                                     | Insert the document straight.                                                                                                 |
|                                                                                                    | The plastic card is scanned with the short edge first.                                     | Scan the plastic card with the long edge first.                                                                               |
|                                                                                                    | The Output Guide is open.                                                                  | Close the Output Guide.                                                                                                    |
|                                                                                                    | (DSmobile DS-740D/<br>DSmobile DS-940DW)                                                   |                                                                                                    |
| Scanning is too slow.                                                                              | The resolution is not appropriate for your document.                                       | Decrease the scanner resolution.                                                                                              |
|                                                                                                    | If a cable other than a USB 3.0 (Micro) cable is used, the scanning speed may become slow. | Use USB 3.0 (Micro) cable.                                                                                                    |
| The document was not fed.                                                                          | Your media is too thin or too thick.                                                       | Make sure your media is acceptable for the machine.                                                                           |
|                                                                                                    |                                                                                            | See Related Information: Acceptable<br>Documents.                                                                             |
|                                                                                                    | Remote Setup is in progress.                                                               | Cancel Remote Setup.                                                                                                    |
|                                                                                                    | The document was curled.                                                                   | Straighten the curled document and scan again.                                                                                |
| The document is jammed.                                                                            | Your document is not acceptable for the machine.                                           | Make sure your document is<br>acceptable for the machine. See<br><i>Related Information: Acceptable</i><br><i>Documents</i> . |
|                                                                                                    | The document was curled.                                                                   | Straighten the curled document and scan again.                                                                                |
|                                                                                                    | The Output Guide is open.                                                                  | Close the Output Guide.                                                                                                    |
|                                                                                                    | (DSmobile DS-740D/<br>DSmobile DS-940DW)                                                   | Confirm the paper weight is<br>appropriate for scanning with the<br>Output Guide.                                             |
|                                                                                                    |                                                                                            | See Related Information: Acceptable Documents.                                                                                |
| The scan quality is poor.                                                                          | Paper dust has accumulated on the surface of the glass strips inside the                   | Clean the glass strips inside the machine.                                                                                    |
|                                                                                                    | machine.                                                                                   | See Related Information: Clean the Scanner and Rollers.                                                                       |
|                                                                                                    | Calibration needs to be performed.                                                         | Perform the calibration.                                                                                                    |

| Difficulties                                | Cause                                                                                                    | Suggestions                                                                                                    |  |
|---------------------------------------------|----------------------------------------------------------------------------------------------------|----------------------------------------------------------------------------------------------------|--|
| The scan quality is poor.                   |                                                                                                    | See Related Information: Calibrate<br>Your Brother Machine.                                                                                                    |  |
|                                             | The scanner resolution is too low.                                                                                  | Increase the scanner resolution.                                                                                                    |  |
| Bleedthrough is seen in the scanned data.   | The settings are not appropriate for the type of document being scanned.                                            | Select the Remove Bleed-through /<br>Pattern / Remove Background Color<br>check box.                                                                                                    |  |
| Colors in the scanned data are<br>dark.     | The settings are not appropriate for the type of document being scanned.                                            | <ul> <li>Do one of the following:</li> <li>Select the Remove Bleed-through /<br/>Pattern / Remove Background<br/>Color check box, and then scan<br/>from your computer.</li> <li>Increase the Brightness, and then<br/>scan from your computer.</li> <li>Increase the Contrast, and then<br/>scan from your computer.</li> <li>Change the Scan Type to Gray or<br/>Color, and then scan from your</li> </ul> |  |
|                                             | Calibration needs to be performed.                                                                                  | computer.<br>Perform the calibration.<br>See <i>Related Information: Calibrate</i><br><i>Your Brother Machine.</i>                                                                                                    |  |
| A page that is not a blank page is          | The document is too faint.                                                                                          | Set Skip Blank Page to Off.                                                                                                    |  |
| skipped.                                    | Skip Blank Page is set to On.                                                                                       | Alternatively, reduce the Skip Blank<br>Page sensitivity.                                                                                                    |  |
| Cannot scan a long document.                | Long Paper is not selected for the document size.                                                                   | Select Long Paper for the document size.                                                                                                    |  |
| Cannot scan.<br>(DSmobile DS-940DW)         | The <b>Pull Scan</b> option in the <b>Scan from</b><br><b>PC</b> dialog box in Web Based<br>Management is disabled. | Enable the <b>Pull Scan</b> option.                                                                                                    |  |
| Cannot scan to a computer from the machine. | Scanning application (for example,<br>Brother iPrint&Scan) is not installed on<br>the computer.                     | Install a scanning application (for<br>example, Brother iPrint&Scan).<br>See Related Information: Brother<br>iPrint&Scan for Windows and Mac.                                                                                                    |  |
|                                             | The settings are not configured within<br>the scanning application (for example,<br>Brother iPrint&Scan).           | Configure the settings using a<br>scanning application (for example,<br>Brother iPrint&Scan).<br>See Related Information: Brother<br>iPrint&Scan for Windows and Mac.                                                                                                    |  |
|                                             | The Scan to PC settings were not configured in Remote Setup.                                                        | Configure the Scan to PC settings in Remote Setup.                                                                                                    |  |
|                                             | The Mode Select Switch is set to 🔛.                                                                                 | Set the Mode Select Switch to 具 or                                                                                                    |  |
|                                             | (DSmobile DS-940DW)                                                                                                 | ()<br>()                                                                                                    |  |
| The plastic card is jammed.                 | The machine was turned on with the plastic card inserted.                                                           | Remove the plastic card. To prevent<br>the card from getting jammed again,<br>do not leave the card inserted in the<br>machine.                                                                                                    |  |
|                                             | The embossed card was inserted with the embossed side down.                                                         | Remove the embossed card and then<br>reinsert it, embossed side up, into the<br>Feeder Slot.                                                                                                    |  |
|                                             | The plastic card is not inserted straight.                                                                          | Insert the plastic card straight.                                                                                                    |  |
|                                             | The Output Guide is open.                                                                                           | Close the Output Guide.                                                                                                    |  |

| Difficulties                  | Cause                                                       | Suggestions                                                                                  |
|-------------------------------|-------------------------------------------------------------|----------------------------------------------------------------------------------------------|
| The plastic card is jammed.   | (DSmobile DS-740D/<br>DSmobile DS-940DW)                    |                                                                                              |
| The plastic card was not fed. | The embossed card was inserted with the embossed side down. | Remove the embossed card and then<br>reinsert it, embossed side up, into the<br>Feeder Slot. |

### **Software Difficulties**

| Difficulties                                                            | Cause                                             | Suggestions                                                                     |
|-------------------------------------------------------------------------|---------------------------------------------------|---------------------------------------------------------------------------------|
| Cannot save the settings in<br>Remote Setup or Web<br>Based Management. | The machine is processing the settings.           | Wait until the machine finishes processing, and then try again.                 |
| Cannot start Remote Setup.                                              | The machine is not connected to your computer.    | Connect the machine to your computer, and then try again.                       |
|                                                                         | An error is occurring.                            | Clear all errors, check the status is Ready on Remote Setup and then try again. |
|                                                                         | The machine is scanning.                          | Wait until scanning has finished and try again.                                 |
|                                                                         | The machine is turned off.<br>(DSmobile DS-940DW) | Turn on the machine, and then try again.                                        |
|                                                                         | The Mode Select Switch is set to                  | Set the Mode Select Switch to 📮 or                                              |

# **Other Difficulties**

| Difficulties                                             | Cause                                                                   | Suggestions                                                                                                    |
|----------------------------------------------------------|-------------------------------------------------------------------------|----------------------------------------------------------------------------------------------------|
| I want to use a USB hub.                                 | A USB hub may not be able to supply enough power to the scanner.        | Use your scanner without connecting it to a USB hub.                                                                                                    |
| The machine is not turned on.                            | The USB cable is not connected correctly.                               | Make sure the USB cable is securely connected to your scanner and computer.                                                                                                   |
|                                                          | The battery is low.<br>(DSmobile DS-940DW)                              | Connect the USB cable to your scanner and computer to charge the battery.                                                                                                    |
|                                                          |                                                                         | You must charge the battery sufficiently for<br>the scanner to turn on. Turn off the scanner<br>until the battery is fully charged.                                           |
| Your computer cannot find the machine via USB interface. | The scanner driver is not installed.                                    | Install the scanner driver.                                                                                                    |
|                                                          | The USB cable is not connected correctly.                               | Make sure the USB cable is securely connected to your scanner and computer.                                                                                                   |
|                                                          |                                                                         | Disconnect the USB cable and then reconnect it to your scanner and computer.                                                                                                  |
| My scanner gets warm.                                    | It is normal for your scanner to<br>became warm after prolonged<br>use. | If there is an odor coming from the scanner<br>or the scanner feels a little bit hot to the<br>touch, immediately disconnect the USB<br>cable from your scanner and computer. |
| My scanner cannot be turned on or                        | The battery has no remaining                                            | Do one of the following:                                                                                                    |
| turns off immediately.                                   | power.                                                                  | Connect the USB cable to your scanner                                                                                                    |
| (DSmobile DS-940DW)                                      | The battery is low.                                                     | and your computer to use the scanner. If you cannot turn on the scanner when                                                                                                  |

| Difficulties                                                                                        | Cause                                                                                                    | Suggestions                                                                                                    |
|----------------------------------------------------------------------------------------------------|----------------------------------------------------------------------------------------------------|----------------------------------------------------------------------------------------------------|
| My scanner cannot be turned on or<br>turns off immediately.<br>(DSmobile DS-940DW)                  |                                                                                                    | <ul> <li>you press (), wait for two minutes,<br/>and then press () again.</li> <li>Turn off the scanner and connect the<br/>USB cable to your scanner and your<br/>computer until the battery is fully<br/>charged. Try to scan again.</li> <li>Make sure the USB cable is securely<br/>connected to your scanner and<br/>computer.</li> <li>If the error cannot be cleared, contact<br/>your local Brother office.<br/>See Related Information: Brother Help<br/>and Customer Support.</li> </ul> |
|                                                                                                    | The internal temperature of the machine or its battery is either too high or too low. (DSmobile DS-940DW) | The machine will be automatically restored when the temperature returns to normal.                                                                                                    |
| When I set the Mode Select Switch<br>to , the Wi-Fi LED does not<br>turn on.<br>(DSmobile DS-940DW) | The battery is low.                                                                                       | <ul> <li>Connect the USB cable to your scanner<br/>and your computer to charge the<br/>battery.</li> <li>Make sure the USB cable is securely<br/>connected to your scanner and<br/>computer.</li> <li>If the error cannot be cleared, contact<br/>your local Brother office.<br/>See Related Information: Brother Help<br/>and Customer Support.</li> </ul>                                                                                                    |
| I cannot charge the battery.<br>(DSmobile DS-940DW)                                                 | -                                                                                                    | <ul> <li>Make sure the USB cable is securely connected to your scanner and computer.</li> <li>If the error cannot be cleared, contact your local Brother office. See <i>Related Information: Brother Help and Customer Support</i>.</li> </ul>                                                                                                    |
| My computer cannot access the machine's microSD memory card via the USB cable.                      | The USB cable is not connected to your computer.                                                          | Connect the USB cable to your scanner<br>and your computer.                                                                                                    |
| (DSmobile DS-940DW)                                                                                 | The Mode Select Switch is set to<br>or  .<br>(DSmobile DS-940DW)                                          | Set the Mode Select Switch to                                                                                                    |
|                                                                                                    | A document is being scanned.<br>(DSmobile DS-940DW)                                                       | When the scanning is finished, wait for the memory card's folder to appear on your computer screen.                                                                                                    |
| When I access the machine's memory card, scanned images are not displayed on the screen.            | Your scanner is not in mass storage mode.                                                                 | Set the mode select switch to i to change to mass storage mode.                                                                                                    |
| (DSmobile DS-940DW)                                                                                 | Your scanner is scanning a<br>document.<br>(DSmobile DS-940DW)                                            | Access the memory card again when scanning is complete.                                                                                                    |
| The machine cannot update the firmware due to the battery error. (DSmobile DS-940DW)                | The internal temperature of the machine or its battery is either too high or too low.                     | Wait until the temperature returns to normal, and then try again.                                                                                                    |

### Related Information

• If You Are Having Difficulty with Your Machine

#### **Related Topics:**

- Clean the Scanner and Rollers
- Acceptable Documents
- Brother iPrint&Scan for Windows and Mac
- Calibrate Your Brother Machine
- Brother Help and Customer Support

▲ Home > Troubleshooting > If You Are Having Difficulty with Your Machine > AirPrint Scanning Problems

# **AirPrint Scanning Problems**

Related Models: DSmobile DS-940DW

| Difficulty                                               | Suggestions                                                                                                    |
|----------------------------------------------------------|----------------------------------------------------------------------------------------------------|
| My Brother machine is not displayed in the scanner list. | Make sure your Brother machine is turned on.                                                                                    |
|                                                          | Make sure your machine and your Mac are correctly connected to the same network.                                                |
|                                                          | Set the Mode Select Switch to $\blacksquare$ or $\frown$ .                                                                      |
| I cannot scan.                                           | Make sure your Brother machine is turned on.                                                                                    |
|                                                          | Make sure your machine and your Mac are correctly connected to the same network.                                                |
|                                                          | Set the Mode Select Switch to $\blacksquare$ or $\diamondsuit$ .                                                                |
|                                                          | Make sure the scan feature is enabled from <b>Network</b> > <b>Protocol</b> > <b>AirPrint Scanning</b> in Web Based Management. |

### Related Information

• If You Are Having Difficulty with Your Machine

### **Related Topics:**

Access Web Based Management

▲ Home > Troubleshooting > If You Are Having Difficulty with Your Machine > Network Problems

### **Network Problems**

Related Models: DSmobile DS-940DW

- If You Cannot Complete the Wireless Network Setup Configuration
- Your Scanner Cannot Be Detected on the Network During Installation
- Your Brother Machine Cannot Scan over the Network
- If You Want to Check that Your Network Devices are Working Correctly

▲ Home > Troubleshooting > If You Are Having Difficulty with Your Machine > Network Problems > If You Cannot Complete the Wireless Network Setup Configuration

# If You Cannot Complete the Wireless Network Setup Configuration

#### Related Models: DSmobile DS-940DW

Turn your wireless router off and back on. If that does not resolve the problem, try to configure the wireless settings again. If this still does not resolve the problem, use the Actions listed in this table.

| Cause                                                                                                    | Action                                                                                                    | Interface       |
|----------------------------------------------------------------------------------------------------|----------------------------------------------------------------------------------------------------|-----------------|
| Your security settings (SSID/<br>Network Key (Password))<br>are not correct.                                                                                                    | <ul> <li>Confirm your security settings.</li> <li>The manufacturer's name or model number of the wireless access point/router may be used as the default security settings.</li> <li>See the instructions supplied with your wireless access point/router for information on how to find the security settings.</li> </ul> | Wireless        |
|                                                                                                    | <ul> <li>Ask the manufacturer of your wireless access point/router, your<br/>Internet provider, or your network administrator.</li> </ul>                                                                                                    |                 |
| Your Brother machine's MAC address is not allowed.                                                                                                    | Confirm that the Brother machine's MAC Address is allowed in the filter. The address is printed on your product label.                                                                                                    | Wireless        |
| Your wireless access point/<br>router is in stealth mode (not<br>broadcasting the SSID).                                                                                              | <ul> <li>Enter the correct Network Name (SSID) and Network Key<br/>(Password) manually.</li> <li>Check the Network Name (SSID) and Network Key (Password)<br/>in the instructions supplied with your wireless access point/router<br/>and reconfigure the wireless network setup.</li> </ul>                               | Wireless        |
| Your security settings (SSID/<br>Password) are not correct.                                                                                                    | Confirm the Network Name (SSID) and Network Key (Password).<br>The SSID and Network Key are printed on the label attached to the<br>scanner.                                                                                                    | Wireless Direct |
| Your Brother machine is<br>placed too far from your<br>wireless device.                                                                                                    | Move your Brother machine within about 3.3 feet (1 meter) of the wireless device when you configure the Wireless Direct network settings.                                                                                                    | Wireless Direct |
| There are some obstructions<br>(walls or furniture, for<br>example) between your<br>machine and the wireless<br>device.                                                               | Move your Brother machine to an obstruction-free area.                                                                                                    | Wireless Direct |
| There is a wireless<br>computer, Bluetooth <sup>®</sup> -<br>supported device,<br>microwave oven, or digital<br>cordless phone near the<br>Brother machine or the<br>wireless device. | Move other devices away from the Brother machine or the wireless device.                                                                                                    | Wireless Direct |
| If you have checked and<br>tried all of the actions, but<br>still cannot complete the<br>Wireless Direct<br>configuration.                                                            | Turn your Brother machine off and back on. Then try to configure the Wireless Direct settings again.                                                                                                    | Wireless Direct |

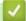

**Related Information** 

Network Problems

▲ Home > Troubleshooting > If You Are Having Difficulty with Your Machine > Network Problems > Your Scanner Cannot Be Detected on the Network During Installation

# Your Scanner Cannot Be Detected on the Network During Installation

#### Related Models: DSmobile DS-940DW

| Cause                                                                                                    | Action                                                                                                    |
|----------------------------------------------------------------------------------------------------|----------------------------------------------------------------------------------------------------|
| Your computer is not connected to the network.                                                                                                    | Make sure your computer is connected to a network, for example, a Wireless LAN environment or has Internet access. For further support, contact your network administrator.                                                                                                    |
| Your machine is not connected to the network.                                                                                                    | If the Error LED on the Control Panel blinks in orange, it indicates an error status.<br>Make a note of the error status and then correct the error.<br>See <i>Related Information: Error and Maintenance Indications</i> .                                                                                                    |
| You use security software.                                                                                                    | <ul> <li>In the installer dialog box, search for the Brother machine again.</li> <li>Allow access when the alert message of the security software appears during the Brother Device installation.</li> <li>The following port numbers are used for Brother network features:         <ul> <li>Network scanning, Remote Setup Port number 5566/Protocol TCP</li> <li>Network scanning (Brother iPrint&amp;Scan) Port number 54921/Protocol TCP</li> <li>BRAdmin Light Port number 161/Protocol UDP</li> </ul> </li> <li>For more information about security software, see <i>Related Information: Your Brother Machine Cannot Scan over the Network</i>.</li> </ul> |
| The privacy separator on your Wi-<br>Fi router is enabled.                                                                                                    | Disable the privacy separator.                                                                                                    |
| Your Brother machine is placed<br>too far from the Wireless access<br>point/router.                                                                                                    | Place your Brother machine within about 3.3 feet (1 meter) of the Wireless access point/router when you configure the wireless network settings.                                                                                                    |
| There are some obstructions<br>(walls or furniture, for example)<br>between your machine and the<br>Wireless access point/router.                                                              | Move your Brother machine to an obstruction-free area, or closer to the Wireless access point/router.                                                                                                    |
| There is a wireless computer,<br>Bluetooth <sup>®</sup> -supported device,<br>microwave oven, or digital<br>cordless phone near the Brother<br>machine or the Wireless access<br>point/router. | Move all the devices away from the Brother machine or Wireless access point/<br>router.                                                                                                    |

### Related Information

#### Network Problems

#### **Related Topics:**

- Your Brother Machine Cannot Scan over the Network
- If You Want to Check that Your Network Devices are Working Correctly
- Error and Maintenance Indications

▲ Home > Troubleshooting > If You Are Having Difficulty with Your Machine > Network Problems > Your Brother Machine Cannot Scan over the Network

# Your Brother Machine Cannot Scan over the Network

#### Related Models: DSmobile DS-940DW

| Cause                                                                                                    | Action                                                                                                    |
|----------------------------------------------------------------------------------------------------|----------------------------------------------------------------------------------------------------|
| You did not select Accept in the security alert dialog box during the Brother Device installation applications' start-up process, | If you did not select Accept in the security alert dialog box, the firewall function of your security software may be denying access. Some security software may block access without showing a security alert dialog box. |
| or when using the scanning features.                                                                                              | To allow access, see your security software instructions or ask the manufacturer.                                                                                                    |
| Your security software blocks                                                                                                    | Windows                                                                                                    |
| your machine's access to the<br>network. (The Network                                                                             | Configure the third-party Security/Firewall Software to allow Network scanning.<br>To add port 54925 for Network scanning, type the information below:                                                                     |
| scanning feature does not work.)                                                                                                  | - in <b>Name</b> :                                                                                                    |
| ,                                                                                                    | Type any description, for example Brother NetScan.                                                                                                    |
|                                                                                                    | - in <b>Port number</b> :                                                                                                    |
|                                                                                                    | Туре 54925.                                                                                                    |
|                                                                                                    | - in <b>Protocol</b> :                                                                                                    |
|                                                                                                    | UDP is selected.                                                                                                    |
|                                                                                                    | See the instruction manual that came with your third-party Security/Firewall Software or contact the software manufacturer.                                                                                                |
|                                                                                                    | • Mac                                                                                                    |
|                                                                                                    | Reinstall the driver.                                                                                                    |
| Your security software blocks                                                                                                    | The following port numbers are used for Brother network features:                                                                                                    |
| your machine's access to the network.                                                                                             | Network scanning, Remote Setup                                                                                                    |
| network.                                                                                                    | Port number 5566/Protocol TCP                                                                                                    |
|                                                                                                    | Network scanning (Brother iPrint&Scan)                                                                                                    |
|                                                                                                    | Port number 54921/Protocol TCP                                                                                                    |
|                                                                                                    | BRAdmin Light                                                                                                    |
|                                                                                                    | Port number 161/Protocol UDP                                                                                                    |
|                                                                                                    | For information about how to open the port, see the security software instructions or ask the manufacturer.                                                                                                    |
| Your Brother machine was not                                                                                                    | Confirm the IP address and the Subnet Mask.                                                                                                    |
| assigned an available IP<br>address.                                                                                              | Verify that both the IP addresses and Subnet Masks of your computer and the Brother machine are correct and located on the same network.                                                                                   |
|                                                                                                    | For more information about how to verify the IP address and the Subnet Mask, ask your network administrator.                                                                                                    |
|                                                                                                    | See Related Information: Check the IP Address of Network Devices.                                                                                                    |
| You cannot connect the Brother<br>machine to the network using<br>wireless capabilities.                                          | If the Error LED on the Control Panel blinks in orange, it indicates an error status.<br>Make a note of the error status and then correct the error.                                                                       |

If you have checked and tried all of the actions, but your Brother machine still cannot scan, uninstall the Brother software and drivers and reinstall them.

### $\checkmark$

## **Related Information**

Network Problems

#### **Related Topics:**

• Your Scanner Cannot Be Detected on the Network During Installation

- If You Want to Check that Your Network Devices are Working Correctly
- Check the IP Address of Network Devices
- Error and Maintenance Indications

▲ Home > Troubleshooting > If You Are Having Difficulty with Your Machine > Network Problems > If You Want to Check that Your Network Devices are Working Correctly

# If You Want to Check that Your Network Devices are Working Correctly

| Check                                                                                                 | Action                                                                                                    |  |  |
|----------------------------------------------------------------------------------------------------|----------------------------------------------------------------------------------------------------|--|--|
| Check that your Brother                                                                               | Check the following:                                                                                                    |  |  |
| machine, access point/router,<br>or network hub is turned on.                                         | <ul> <li>Your Brother machine is connected to the computer using the USB cable correctly<br/>or the rechargeable Li-ion battery is charged enough, and the machine is turned<br/>on.</li> </ul>          |  |  |
|                                                                                                    | <ul> <li>The access point/router or hub is turned on and its connection status LED button is<br/>blinking.</li> </ul>                                                                                    |  |  |
|                                                                                                    | All protective packaging has been removed from the machine.                                                                                                    |  |  |
|                                                                                                    | The Top Cover is completely closed.                                                                                                    |  |  |
| Check your Brother<br>machine's network settings,<br>such as IP address, or the<br>connection status. | For Web Based Management                                                                                                    |  |  |
|                                                                                                    | Start Web Based Management and access your Brother machine. When the Web Based Management screen appears, click the <b>Network</b> tab, and then click <b>Network Status</b> in the left navigation bar. |  |  |
|                                                                                                    | <ul> <li>If the Error LED on the Control Panel blinks in orange, it indicates an error status.<br/>Make a note of the error status and then correct the error.</li> </ul>                                |  |  |
|                                                                                                    | See Related Information: Error and Maintenance Indications.                                                                                                    |  |  |
| Check that you can "ping" the Brother machine from your                                               | Ping the Brother machine from your computer using the IP address or the node name in the Windows command prompt or Mac Terminal application:                                                             |  |  |
| computer.                                                                                             | <pre>ping <ipaddress> or <nodename>.</nodename></ipaddress></pre>                                                                                                    |  |  |
|                                                                                                    | <ul> <li>Successful: Your Brother machine is working correctly and connected to the same<br/>network as your computer.</li> </ul>                                                                        |  |  |
|                                                                                                    | <ul> <li>Unsuccessful: Your Brother machine is not connected to the same network as your computer.</li> </ul>                                                                                            |  |  |
|                                                                                                    | Confirm that the IP address and the Subnet Mask are set correctly.                                                                                                    |  |  |

If you have checked and tried all of the actions but you are still having problems, see the instructions supplied with your wireless access point/router to find the SSID and the Network Key (Password) information and set them correctly.

#### Related Information

- Network Problems
  - · Check the IP Address of Network Devices

#### **Related Topics:**

- Your Brother Machine Cannot Scan over the Network
- Your Scanner Cannot Be Detected on the Network During Installation
- Error and Maintenance Indications

▲ Home > Troubleshooting > If You Are Having Difficulty with Your Machine > Network Problems > If You Want to Check that Your Network Devices are Working Correctly > Check the IP Address of Network Devices

# **Check the IP Address of Network Devices**

Related Models: DSmobile DS-940DW

Check the IP addresses of both your computer and your Brother machine, and then confirm whether the network is operating correctly.

- >> Configure the IP Address on your computer (Windows)
- >> Configure the IP Address on your computer (Mac)
- >> Configure the IP Address using Remote Setup

### Configure the IP Address on your computer (Windows)

- 1. Do one of the following:
  - Windows 10

Click -> Windows System > Command Prompt.

• Windows 8.1

Move your mouse to the lower-right corner of your desktop. When the menu bar appears, click **Search > Command Prompt**.

Windows7

Click (Start) > All Programs > Accessories > Command Prompt.

- 2. Type "ipconfig" and then press the Enter key on your keyboard.
- 3. Confirm the values for the IPv4 address and subnet mask.
- 4. Type "exit" and then press the Enter key on your keyboard.

#### Configure the IP Address on your computer (Mac)

- 1. Select System Preferences from the Apple menu.
- 2. Click Network > Advanced > TCP/IP.
- 3. Confirm the values for the IPv4 address and subnet mask.

### Configure the IP Address using Remote Setup

- 1. Slide the Mode Select Switch to  $\blacksquare$  or  $\eqsim$ .
- 2. Do one of the following:
  - Windows

Click **Brother Utilities** on your desktop, and then click the drop-down list and select your model name (if not already selected). Click **Tools** in the left navigation bar, and then click **Remote Setup**.

• Mac

In the **Finder** menu bar, click **Go** > **Applications** > **Brother**, select your model name and then doubleclick the **Remote Setup** icon.

<sup>\*</sup> Type the password if required. If you have not previously set your own password, type the default login password.

The default login password is either:

- the password located on the bottom of the machine and marked "Pwd".
- initpass
- 3. Click the WLAN menu in the left navigation pane.

4. Confirm the IP address and subnet mask.

# Related Information

• If You Want to Check that Your Network Devices are Working Correctly

Home > Troubleshooting > Check the Serial Number

### **Check the Serial Number**

- 1. (DSmobile DS-940DW) Slide the Mode Select Switch to  $\blacksquare$  or  $\frown$ .
- 2. Do one of the following:
  - Windows

Click **Brother Utilities** on your desktop, and then click the drop-down list and select your model name (if not already selected). Click **Tools** in the left navigation bar, and then click **Remote Setup**.

Mac

In the **Finder** menu bar, click **Go** > **Applications** > **Brother**, select your model name and then doubleclick the **Remote Setup** icon.

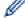

#### (DSmobile DS-940DW)

When your machine is connected via a Network, type the password if required. If you have not previously set your own password, type the default login password.

The default login password is either:

- the password located on the bottom of the machine and marked "Pwd".
- initpass
- 3. Click the Machine Info menu in the left navigation pane.

The window displays the Serial Number (the example below uses Windows).

| 🛃 Remote Setup - 📰                     | 00000 0000 |            |    |        |       | ×           |
|----------------------------------------|------------|------------|----|--------|-------|-------------|
| General Setup                          | Mac        | hine Info  |    |        |       |             |
| Scan To Media<br>Scan to PC<br>Network | Seri       | ial Number |    | 01030  |       |             |
| WLAN<br>Wireless Direc                 |            | n Version  |    |        |       |             |
| Machine Info                           |            | hine Reset |    | Reset  |       |             |
|                                        | Net        | work Reset |    | Reset  |       |             |
|                                        | Cali       | bration    |    | Start  |       |             |
|                                        |            |            |    |        |       |             |
|                                        |            |            |    |        |       |             |
|                                        |            |            |    |        |       |             |
|                                        |            |            |    |        |       |             |
|                                        |            |            |    |        |       |             |
|                                        |            |            |    |        |       |             |
|                                        |            |            |    |        |       |             |
|                                        |            |            |    |        |       |             |
| Import                                 | Export     | ]          | ОК | Cancel | Apply | All Devices |

#### Related Information

Troubleshooting

Home > Troubleshooting > Reset Your Brother Machine

## **Reset Your Brother Machine**

- >> Reset Network Settings on the Machine (DSmobile DS-940DW)
- >> Reset Machine Settings using Remote Setup

### Reset Network Settings on the Machine (DSmobile DS-940DW)

- 1. Confirm that the scanner is turned on.
- 2. Open the Output Guide.
- 3. Open the Top Cover.
- 4. Press and hold both the Color/Mono Switching Button and the 2side/1side Switching Button for five seconds.

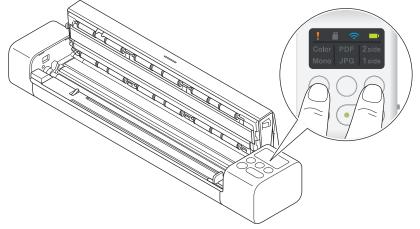

The Color/Mono, PDF/JPEG, and 2side/1side LED indicators light for one second. The network settings will be restored to the factory settings.

- 5. Close the Top Cover.
- 6. Close the Output Guide.

### **Reset Machine Settings using Remote Setup**

- 1. (DSmobile DS-940DW) Slide the Mode Select Switch to 🖳 or 🤝.
- 2. Do one of the following:
  - Windows

Click **Brother Utilities** on your desktop, and then click the drop-down list and select your model name (if not already selected). Click **Tools** in the left navigation bar, and then click **Remote Setup**.

Mac

In the **Finder** menu bar, click **Go** > **Applications** > **Brother**, select your model name and then doubleclick the **Remote Setup** icon.

#### (DSmobile DS-940DW)

When your machine is connected via a Network, type the password if required. If you have not previously set your own password, type the default login password.

The default login password is either:

- the password located on the bottom of the machine and marked "Pwd".
- initpass
- 3. Click the Machine Info menu in the left navigation pane.
- 4. Click the Reset button in the Machine Reset option.
- 5. Press OK to confirm.

The machine settings will be restored to the factory settings.

6. Click **OK** to close the Remote Setup window.

# Related Information

• Troubleshooting

▲ Home > Routine Maintenance

# **Routine Maintenance**

- Clean Your Brother Machine
- Calibrate Your Brother Machine
- Supplies
- Pack and Ship Your Brother Machine
- Remove and Dispose the Battery

▲ Home > Routine Maintenance > Clean Your Brother Machine

# **Clean Your Brother Machine**

- Clean the Outside of the Machine
- Clean the Scanner and Rollers

▲ Home > Routine Maintenance > Clean Your Brother Machine > Clean the Outside of the Machine

# **Clean the Outside of the Machine**

- 1. (DSmobile DS-940DW) Turn off the machine.
- 2. Disconnect the USB cable from both your scanner and your computer.
- 3. Wipe the outside of the scanner with a dry, soft, lint-free cloth to remove dust.

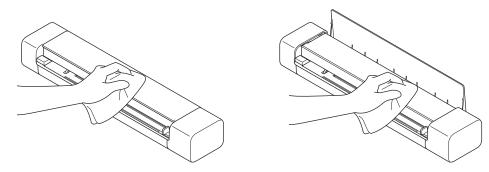

Wipe the outside of the machine first with a cloth lightly dampened with water or diluted detergent, and then with a dry cloth, if needed.

4. Reconnect the USB cable to your scanner and your computer.

### Related Information

Clean Your Brother Machine

▲ Home > Routine Maintenance > Clean Your Brother Machine > Clean the Scanner and Rollers

### **Clean the Scanner and Rollers**

A spot of dirt or correction fluid on the glass strip may cause poor quality scans. Clean the scanner and rollers if a vertical line appears in the scanned data or if areas are missing in the scanned data.

- 1. (DSmobile DS-940DW) Turn off the machine.
- 2. Disconnect the USB cable from both your scanner and your computer.
- 3. (DSmobile DS-740D/DSmobile DS-940DW) Open the Output Guide.

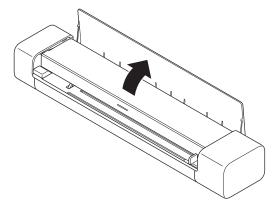

4. Open the Top Cover.

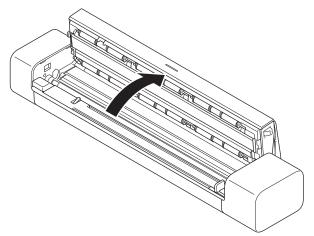

5. Gently wipe the glass strips and rollers with a dry, soft, lint-free cloth.

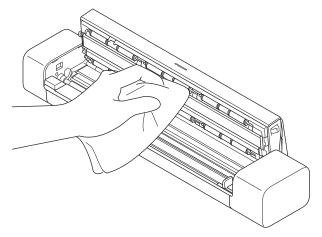

- 6. Close the Top Cover.
- 7. (DSmobile DS-740D/DSmobile DS-940DW) Close the Output Guide.
- 8. Reconnect the USB cable to your scanner and your computer.

### Related Information

• Clean Your Brother Machine

### **Related Topics:**

Scanning and Other Problems

▲ Home > Routine Maintenance > Calibrate Your Brother Machine

## **Calibrate Your Brother Machine**

Calibrate your scanner only if the scanned images start to look fuzzy, the color looks abnormal (darker than normal), or if the scanner has been stored without being used for a long time.

- 1. (DSmobile DS-940DW) Slide the Mode Select Switch to 🖳 or 🥿.
- 2. Do one of the following:
  - Windows

Click **Brother Utilities** on your desktop, and then click the drop-down list and select your model name (if not already selected). Click **Tools** in the left navigation bar, and then click **Remote Setup**.

Mac

In the **Finder** menu bar, click **Go** > **Applications** > **Brother**, select your model name and then doubleclick the **Remote Setup** icon.

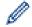

(DSmobile DS-940DW)

When your machine is connected via a Network, type the password if required. If you have not previously set your own password, type the default login password.

The default login password is either:

- the password located on the bottom of the machine and marked "Pwd".
- initpass
- 3. Click the Machine Info menu in the left navigation pane.
- 4. Click the Start button in the Calibration option.
- 5. Click **OK**.
- 6. Hold the edges of the calibration sheet (supplied with the scanner) and insert it into the Feeder Slot as shown below.

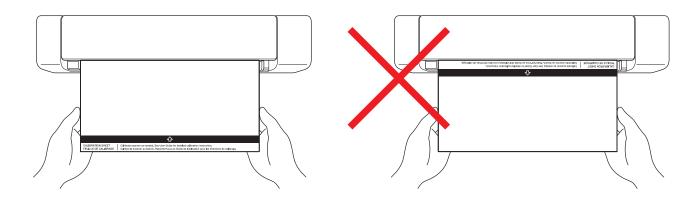

Hold only the edges of the calibration sheet and be careful not to touch the white or black areas. Leaving marks or fingerprints on this sheet can cause errors in calibration.

7. Click OK in the Remote Setup window.

The scanner starts feeding the calibration sheet, and then the calibration result appears on the computer screen.

8. When the Remote Setup displays a confirmation message, click OK.

If the calibration or scanning results are unsuccessful, try the following solutions:

| Difficulties           | Cause | Suggestions                                                                 |
|------------------------|-------|-----------------------------------------------------------------------------|
| Vertical line appears. |       | Make sure the temperature is the same during scanner use and recalibration. |

| Difficulties                        | Cause                                                                                                    | Suggestions                                                                                                    |  |
|-------------------------------------|----------------------------------------------------------------------------------------------------|----------------------------------------------------------------------------------------------------|--|
|                                     | The scanner may have vibrated during calibration.                                                                                                    | Place the scanner on a flat, stable surface and recalibrate.                                                                                                    |  |
|                                     | <ul><li>Dust on the paper path.</li><li>Dust on the calibration sheet.</li></ul>                                                                                       | <ul> <li>Clean the paper path and try to scan again.</li> <li>Clean the paper path or calibration sheet. And then Recalibrate the scanner.</li> </ul>                                           |  |
| Vertical band appears.              | <ul> <li>Dust or fingerprint on the paper path.</li> <li>Dust, fingerprint, or scratch on the calibration sheet.</li> </ul>                                            | <ul> <li>Clean the paper path and try to scan again.</li> <li>Clean the paper path or use a new calibration sheet. And then recalibrate the scanner.</li> </ul>                                 |  |
| Color is different from normal.     | <ul> <li>An incorrect calibration sheet is used.</li> <li>The temperature is too high or too low.</li> <li>There is a problem with the computer's USB port.</li> </ul> | <ul> <li>Recalibrate the scanner using<br/>the correct calibration sheet.</li> <li>Recalibrate the scanner.</li> <li>Change to other USB port, and<br/>then recalibrate the scanner.</li> </ul> |  |
| The calibration sheet is too short. | The calibration sheet has been cut or inserted incorrectly.                                                                                                    | Recalibrate the scanner using the correct calibration sheet.                                                                                                    |  |

## Related Information

Routine Maintenance

#### ▲ Home > Routine Maintenance > Supplies

# **Supplies**

| Part Name     | Part No. | Standard Replacement<br>Cycle |
|---------------|----------|-------------------------------|
| Carrier Sheet | CS-A3401 | 500 times                     |

Ø

The Standard Replacement Cycle may vary depending on the usage environment, type of documents, and how often documents are scanned.

These parts are available through Brother retailers. If you cannot find the part you need and you have a Visa, MasterCard, Discover, or American Express credit card, you can order parts directly from Brother. Visit us online for a complete selection of the Brother parts and supplies that are available for purchase.

#### In USA:

- 1-877-552-MALL (1-877-552-6255)
- 1-800-947-1445 (assistance via fax)

www.brothermall.com

Related Information

Routine Maintenance

▲ Home > Routine Maintenance > Pack and Ship Your Brother Machine

### Pack and Ship Your Brother Machine

When you transport the machine, use the packing materials that came with your machine. If you do not pack the machine correctly, any damage that may occur in transit may not be covered by your warranty.

The machine should be adequately insured with the carrier.

- 1. (DSmobile DS-740D/DSmobile DS-940DW) Close the Output Guide.
- 2. Wrap the machine in the original bag.

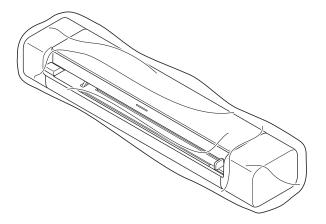

3. Pack the machine and the printed materials in the original carton with the original packing material as shown.

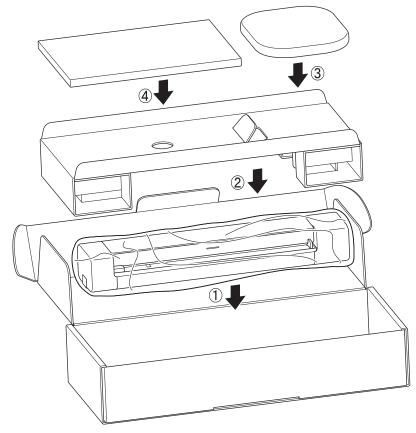

<sup>f</sup> If you are returning your machine to Brother as part of the Exchange Service, pack only the machine. Keep all the separate parts and printed materials to use with your "Exchange" machine.

4. Close the carton and tape it shut.

#### **Related Information**

Routine Maintenance

Ø

▲ Home > Routine Maintenance > Remove and Dispose the Battery

## **Remove and Dispose the Battery**

Related Models: DSmobile DS-940DW

- We do not recommend removing the rechargeable Li-ion battery unless you are disposing of the machine.
- Before removing the battery, turn the machine off, and then disconnect the USB cable from the machine.
- 1. Place the machine face down on a flat surface and remove the Side Cover using a flathead screwdriver.

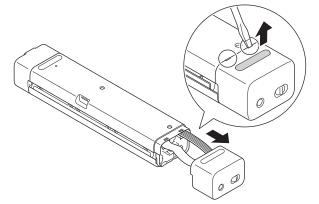

2. Disconnect the battery connector from the Printed Circuit Board Assembly (PCBA).

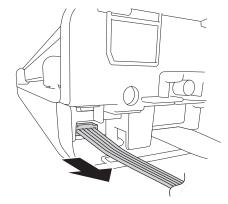

### NOTE

Do not disconnect the Flexible Flat Cable (FFC).

3. Push the release tab (as illustrated) to remove the battery from the Side Cover.

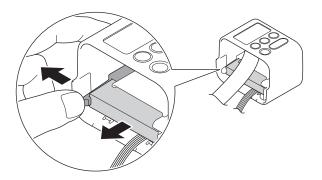

4. Cover the battery terminals with tape and dispose of it according to your local recycling laws.

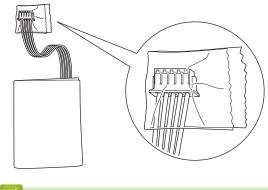

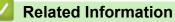

Routine Maintenance

Home > Machine Settings

# **Machine Settings**

Change Machine Settings from Your Computer

▲ Home > Machine Settings > Change Machine Settings from Your Computer

# **Change Machine Settings from Your Computer**

- Change Machine Settings Using Web Based Management
- Change the Machine Settings Using Remote Setup

▲ Home > Machine Settings > Change Machine Settings from Your Computer > Change Machine Settings Using Web Based Management

# Change Machine Settings Using Web Based Management

Related Models: DSmobile DS-940DW

- What is Web Based Management?
- Access Web Based Management
- Set or Change a Login Password for Web Based Management

▲ Home > Machine Settings > Change Machine Settings from Your Computer > Change Machine Settings Using Web Based Management > What is Web Based Management?

### What is Web Based Management?

Ø

Web Based Management is a utility that uses a standard web browser to manage your machine using the Hyper Text Transfer Protocol (HTTP) or Hyper Text Transfer Protocol over Secure Socket Layer (HTTPS).

- We recommend using Microsoft Internet Explorer 11 or later/Microsoft Edge for Windows, and Safari 12 or later for Mac. Make sure that JavaScript and Cookies are always enabled in whichever browser you use.
- You must use the TCP/IP protocol on your network and have a valid IP address registered to the scan server and your computer.

| Home General Scan Administrat     | or Network                         |                     |          |
|-----------------------------------|------------------------------------|---------------------|----------|
| _                                 |                                    |                     | Bottom ▼ |
| ► Status<br>Auto Refresh Interval | Status                             |                     |          |
|                                   | Device Status<br>Automatic Refresh | Ready<br>○ Off ⊙ On |          |
|                                   | Web Language                       | Auto                |          |
|                                   | Device Location                    | Contact:            |          |
|                                   |                                    |                     |          |
|                                   |                                    |                     |          |

• Your screen may differ slightly from the screen shown.

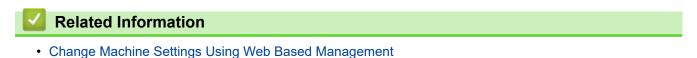

▲ Home > Machine Settings > Change Machine Settings from Your Computer > Change Machine Settings Using Web Based Management > Access Web Based Management

# Access Web Based Management

Related Models: DSmobile DS-940DW

- We recommend using the HTTPS security protocol when configuring settings using Web Based Management.
- When you use HTTPS for Web Based Management configuration, your browser will display a warning dialog box. To avoid displaying the warning dialog box, you can install a self-signed certificate to use SSL/TLS communication. For more detailed information, see *Related Information*.
- The default password for managing machine settings is either:
  - the password located on the bottom of the machine and marked "Pwd".
  - initpass

We recommend you change it to protect your machine from unauthorized access.

- 1. Start your web browser.
- 2. Do one of the following:
  - When using Wireless Direct

Type "https://192.168.118.1" in your browser's address bar.

When using infrastructure mode

Type "https://machine's IP address" in your browser's address bar (where "machine's IP address" is the machine's IP address).

For example:

https://192.168.1.2

If the machine prompts you for a password, type it, and then click —. If you have not previously set your own password, type the default login password. The default password for managing machine settings is either:

- the password located on the bottom of the machine and marked "Pwd".
- initpass

You can now change your machine settings.

If the password is entered incorrectly three times, you will not be able to log in for three minutes.

## IMPORTANT

If you change the protocol settings, you must restart the machine after clicking **Submit** to activate the new configuration.

## **Related Information**

· Change Machine Settings Using Web Based Management

#### **Related Topics:**

- Certificates and Web Based Management
- Create a Self-signed Certificate
- · Install the Self-signed Certificate for Windows users with Administrator Rights
- · Check the IP Address of Network Devices

▲ Home > Machine Settings > Change Machine Settings from Your Computer > Change Machine Settings Using Web Based Management > Set or Change a Login Password for Web Based Management

# Set or Change a Login Password for Web Based Management

#### Related Models: DSmobile DS-940DW

We recommend changing the default login password to prevent unauthorized access to Web Based Management.

- 1. Start your web browser.
- 2. Do one of the following:
  - When using Wireless Direct

Type "https://192.168.118.1" in your browser's address bar.

• When using infrastructure mode

Type "https://machine's IP address" in your browser's address bar (where "machine's IP address" is the machine's IP address).

For example:

https://192.168.1.2

- 3. Do one of the following:
  - If you have previously set your own password, type it, and then click –
  - If you have not previously set your own password, type the default login password and then click The default login password is either:
    - the password located on the bottom of the machine and marked "Pwd".
    - initpass
- 4. Click the Administrator tab.
- 5. Type the password you want to use in the Enter New Password field (8 to 32 characters).
- 6. Retype the password in the Confirm New Password field.
- 7. Click Submit.
- 8. After configuring the settings, click  $\rightarrow$  to log off.

## Related Information

· Change Machine Settings Using Web Based Management

#### **Related Topics:**

Check the IP Address of Network Devices

▲ Home > Machine Settings > Change Machine Settings from Your Computer > Change the Machine Settings Using Remote Setup

# Change the Machine Settings Using Remote Setup

The Remote Setup program lets you configure many of your Brother machine's settings from your computer. When you start Remote Setup, the settings on your Brother machine will be downloaded to your computer and displayed on your screen. If you change the settings on your computer, you can upload them directly to the machine.

- Remote Setup (Windows)
- Remote Setup (Mac)

▲ Home > Machine Settings > Change Machine Settings from Your Computer > Change the Machine Settings Using Remote Setup > Remote Setup (Windows)

# Remote Setup (Windows)

- Set Up the Brother Machine Using Remote Setup (Windows)
- Change the General Settings Using Remote Setup

▲ Home > Machine Settings > Change Machine Settings from Your Computer > Change the Machine Settings Using Remote Setup > Remote Setup (Windows) > Set Up the Brother Machine Using Remote Setup (Windows)

# Set Up the Brother Machine Using Remote Setup (Windows)

- 1. (DSmobile DS-940DW) Slide the Mode Select Switch to 🖳 or 🤝.
- 2. Click **Brother Utilities** on your desktop, and then click the drop-down list and select your model name (if not already selected). Click **Tools** in the left navigation bar, and then click **Remote Setup**.

## (DSmobile DS-940DW)

When your machine is connected via a Network, type the password if required. If you have not previously set your own password, type the default login password.

The default login password is either:

- the password located on the bottom of the machine and marked "Pwd".
- initpass

Ø

3. Configure the settings as needed.

| 🛃 Remote Setup -                                                                  | 100                                                                                                    |    |                                                                                              |       | ×           |
|-----------------------------------------------------------------------------------|----------------------------------------------------------------------------------------------------|----|----------------------------------------------------------------------------------------------|-------|-------------|
| General Setup<br>File Name                                                        | General Setup                                                                                                    |    |                                                                                              |       |             |
| Scan To Media<br>Scan to PC<br>Network<br>WLAN<br>Wireless Direct<br>Machine Info | Auto Power Off<br>Auto Power Off T<br>Network Interface<br>Date and Time<br>Clock Type<br>Time Zone<br>Auto Daylight |    | ON<br>10 • • • •<br>WLAN & Wireles<br>from PC Clock<br>• 12h Clock<br>• UTC+<br>5:00<br>• ON |       |             |
| Import                                                                            | Export                                                                                                    | ОК | Cancel                                                                                       | Apply | All Devices |

- Your screen may differ from the screen shown.
- (DSmobile DS-940DW) When the machine and computer are connected wirelessly, select Scan to PC in the navigation tree and configure scan settings to enable scanning from the START/STOP button on the machine.

#### Export

Click to save the current configuration settings to a file.

#### Import

Click to import a file and read its settings.

#### οκ

Click to start uploading data to the machine, and then exit the Remote Setup Program. If an error message appears, confirm that your data is correct, and then click **OK** 

#### Cancel

Click to exit the Remote Setup Program without uploading data to the machine.

### Apply

Click to upload data to the machine without exiting the Remote Setup Program.

- 4. Click OK.
- If your computer is protected by a firewall and is unable to use Remote Setup, you may need to configure the firewall settings to allow communication through port numbers 52515-52614.
- If using Windows Firewall and you installed the scanner driver, the necessary firewall settings have already been set.

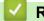

# **Related Information**

Remote Setup (Windows)

▲ Home > Machine Settings > Change Machine Settings from Your Computer > Change the Machine Settings Using Remote Setup > Remote Setup (Windows) > Change the General Settings Using Remote Setup

# Change the General Settings Using Remote Setup

| Purpose                                       | Operation (Windows/Mac)                                                  | Description                                                                                                    |
|-----------------------------------------------|--------------------------------------------------------------------------|----------------------------------------------------------------------------------------------------|
| Set the Date and Time<br>(DSmobile DS-940DW)  | General Setup > Date and Time                                            | Set the date and time. If you set Auto Daylight to On,<br>the time will be adjusted forward one hour in the<br>spring and adjusted backward one hour in the fall.                                                                                                    |
| Set the Machine to<br>Power Off Automatically | General Setup > Auto Power Off<br>General Setup > Auto Power Off<br>Time | <ul> <li>Select how long the machine must wait before it automatically turns itself off. The Auto Power Off feature can save power consumption.</li> <li>(DSmobile DS-635/DSmobile DS-640/DSmobile DS-740D)</li> <li>To turn on the machine after the Auto Power Off feature has turned it off, press START/STOP.</li> <li>(DSmobile DS-940DW)</li> <li>To turn on the machine after the Auto Power Off feature has turned it off, press ①.</li> </ul> (DSmobile DS-940DW) If the machine is connected to the computer using a USB cable and the battery is not fully charged, the machine automatically turns itself off and goes into Battery Charge Mode when the specified time elapses. (The Battery LED blinks.) The machine turns off after the battery is fully charged or when the USB cable is disconnected from the machine or computer. |

## **Related Information**

- Remote Setup (Windows)
- Remote Setup (Mac)

▲ Home > Machine Settings > Change Machine Settings from Your Computer > Change the Machine Settings Using Remote Setup > Remote Setup (Mac)

# Remote Setup (Mac)

- Set Up the Brother Machine Using Remote Setup (Mac)
- Change the General Settings Using Remote Setup

▲ Home > Machine Settings > Change Machine Settings from Your Computer > Change the Machine Settings Using Remote Setup > Remote Setup (Mac) > Set Up the Brother Machine Using Remote Setup (Mac)

# Set Up the Brother Machine Using Remote Setup (Mac)

- 1. (DSmobile DS-940DW) Slide the Mode Select Switch to 🖳 or 🤝.
- In the Finder menu bar, click Go > Applications > Brother, select your model name, and then double-click the Remote Setup icon.

If the Discover Devices dialog box appears, select your model name and then click Connect.

#### (DSmobile DS-940DW)

When your machine is connected via a Network, type the password if required. If you have not previously set your own password, type the default login password.

The default login password is either:

- the password located on the bottom of the machine and marked "Pwd".
- initpass

Ø

The Remote Setup Program window appears.

3. Configure the settings as needed.

| 00                         | Remote Setup - Brother |                     |                     |             |
|----------------------------|------------------------|---------------------|---------------------|-------------|
|                            | General Setup          |                     |                     |             |
| General Setup              | Auto Power Off         | ON                  |                     | 0           |
| File Name<br>Scan to Media | Auto Power Off Time    | 10                  | Mins (5~90)         |             |
| Scan to PC                 | Network Interface      |                     | and Wireless Direct | ^           |
| ▼ Network<br>WLAN          |                        |                     |                     | <b>~</b>    |
| Wireless Direct            | Date and Time          | 🗹 from P            |                     |             |
| Machine Info               |                        | Clock Type 💽 12h Cl | ock                 | 24h Clock   |
|                            |                        | Time Zone OUTC+     | •                   | O UTC-      |
|                            |                        | 5:00                |                     | 0           |
|                            | A                      | uto Daylight 💽 OFF  | (                   | ON          |
|                            |                        |                     |                     |             |
|                            |                        |                     |                     |             |
|                            |                        |                     |                     |             |
|                            |                        |                     |                     |             |
|                            |                        |                     |                     |             |
|                            |                        |                     |                     |             |
|                            |                        |                     |                     |             |
|                            |                        |                     |                     |             |
|                            |                        |                     |                     |             |
|                            |                        |                     |                     |             |
|                            |                        |                     |                     |             |
| Import Expo                | rt OK                  | Cancel              | Apply               | All Devices |

- Your screen may differ from the screen shown.
- (DSmobile DS-940DW) When the machine and computer are connected wirelessly, select Scan to PC in the navigation tree and configure scan settings to enable scanning from the START/STOP button on the machine.

#### Export

Click to save the current configuration settings to a file.

#### Import

Click to import a file and read its settings.

### οκ

Click to start uploading data to the machine, and then exit the Remote Setup Program. If an error message appears, confirm that your data is correct, and then click **OK**.

#### Cancel

Click to exit the Remote Setup Program without uploading data to the machine.

## Apply

Click to upload data to the machine without exiting the Remote Setup Program.

## 4. Click OK.

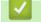

**Related Information** 

• Remote Setup (Mac)

▲ Home > Machine Settings > Change Machine Settings from Your Computer > Change the Machine Settings Using Remote Setup > Remote Setup (Mac) > Change the General Settings Using Remote Setup

# Change the General Settings Using Remote Setup

| Purpose                                       | Operation (Windows/Mac)                                                  | Description                                                                                                    |
|-----------------------------------------------|--------------------------------------------------------------------------|----------------------------------------------------------------------------------------------------|
| Set the Date and Time<br>(DSmobile DS-940DW)  | General Setup > Date and Time                                            | Set the date and time. If you set Auto Daylight to On,<br>the time will be adjusted forward one hour in the<br>spring and adjusted backward one hour in the fall.                                                                                                    |
| Set the Machine to<br>Power Off Automatically | General Setup > Auto Power Off<br>General Setup > Auto Power Off<br>Time | <ul> <li>Select how long the machine must wait before it automatically turns itself off. The Auto Power Off feature can save power consumption.</li> <li>(DSmobile DS-635/DSmobile DS-640/DSmobile DS-740D)</li> <li>To turn on the machine after the Auto Power Off feature has turned it off, press START/STOP.</li> <li>(DSmobile DS-940DW)</li> <li>To turn on the machine after the Auto Power Off feature has turned it off, press ①.</li> <li>(DSmobile DS-940DW)</li> <li>If the machine is connected to the computer using a USB cable and the battery is not fully charged, the machine automatically turns itself off and goes into Battery Charge Mode when the specified time elapses. (The Battery LED blinks.)</li> <li>The machine turns off after the battery is fully charged or when the USB cable is disconnected from the machine or computer.</li> </ul> |

## **Related Information**

- Remote Setup (Windows)
- Remote Setup (Mac)

Home > Appendix

# Appendix

- Specifications
- Brother Help and Customer Support

# **Specifications**

- >> General Specifications
- >> Document Specifications
- >> Scanner Specifications
- >> Rechargeable Li-ion Battery (DSmobile DS-940DW)
- >> Interface Specifications
- >> Network Specifications (DSmobile DS-940DW)
- >> Supported Protocols and Security Features (DSmobile DS-940DW)
- >> Computer Requirements Specifications

# **General Specifications**

| Memory Capacity                | Standard   | DSmobile DS-635/DSmobile DS-640: 128 MB                         |  |  |  |  |
|--------------------------------|------------|-----------------------------------------------------------------|--|--|--|--|
|                                |            | DSmobile DS-740D: 256 MB                                        |  |  |  |  |
|                                |            | DSmobile DS-940DW: 512 MB                                       |  |  |  |  |
| Power Source                   |            | DSmobile DS-635/DSmobile DS-640/DSmobile DS-740D: USB bus-power |  |  |  |  |
|                                |            | DSmobile DS-940DW: USB bus-power/rechargeable Li-ion battery    |  |  |  |  |
| Power Consumption <sup>1</sup> | Scanning   | DSmobile DS-635/DSmobile DS-640: Approx. 2.6 W                  |  |  |  |  |
|                                |            | DSmobile DS-740D: Approx. 3.3 W                                 |  |  |  |  |
|                                |            | DSmobile DS-940DW:                                              |  |  |  |  |
|                                |            | Approx. 4.6 W (Wi-Fi Mode)                                      |  |  |  |  |
|                                |            | Approx. 4.2 W (USB Mode)                                        |  |  |  |  |
|                                | Ready      | DSmobile DS-635/DSmobile DS-640: Approx. 1.4 W                  |  |  |  |  |
|                                |            | DSmobile DS-740D: Approx. 1.4 W                                 |  |  |  |  |
|                                |            | DSmobile DS-940DW <sup>2</sup> :                                |  |  |  |  |
|                                |            | Approx. 2.3 W (Wi-Fi Mode)                                      |  |  |  |  |
|                                |            | Approx. 1.6 W (USB Mode)                                        |  |  |  |  |
|                                | Power Down | DSmobile DS-635/DSmobile DS-640: Approx. 0.01 W                 |  |  |  |  |
|                                |            | DSmobile DS-740D: Approx. 0.01 W                                |  |  |  |  |
|                                |            | DSmobile DS-940DW <sup>2</sup> : Approx. 0.11 W                 |  |  |  |  |
| Dimensions                     | I          | DSmobile DS-635/DSmobile DS-640:                                |  |  |  |  |
|                                |            | 1.45 in.<br>(36.8 mm)                                           |  |  |  |  |
|                                |            | 11.85 in<br>(301 mm)                                            |  |  |  |  |
|                                |            | 1.99 in.<br>(50.6 mm)                                           |  |  |  |  |
|                                |            |                                                                 |  |  |  |  |
|                                |            | DSmobile DS-740D:                                               |  |  |  |  |

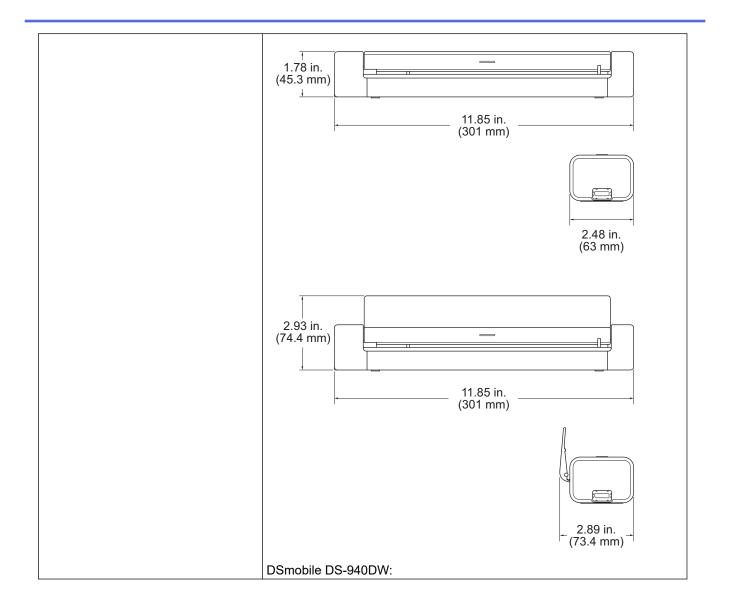

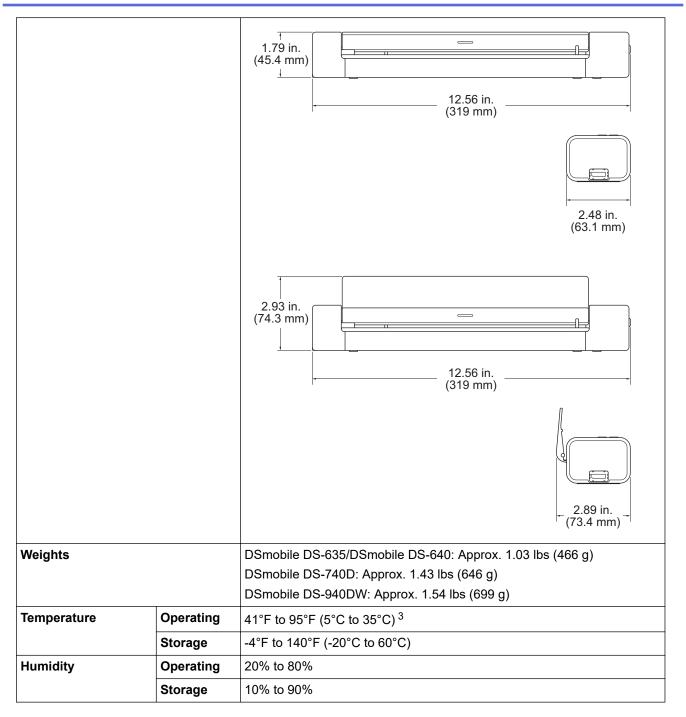

1 Measured when the machine is connected to the USB interface.

2 (DSmobile DS-940DW) Measured when the rechargeable Li-ion battery is fully charged.

(DSmobile DS-940DW) Charging stops when the temperature of the specifications is exceeded. 3

# **Document Specifications** Paper Type Photo, Paper, Card (embossed), Business Card, Receipt **Document Size** DSmobile DS-635/DSmobile DS-640: 3.4 in. x 2.0 in. to 72 in. x 8.5 in. (86.4 mm x 50.8 mm to 1828.8 mm x 215.9 mm) DSmobile DS-740D/DSmobile DS-940DW: Single-sided Scan 3.4 in. x 2.0 in. to 72 in. x 8.5 in. (86.4 mm x 50.8 mm to 1828.8 mm x 215.9 mm) 2-sided Scan 3.4 in. x 2.0 in. to 16 in. x 8.5 in. (86.4 mm x 50.8 mm to 406.48 mm x 215.9 mm) Output Guide 4.13 in. x 2.91 in. to 11.69 in. x 8.5 in. (105 mm x 74 mm to 297 mm x 215.9 mm)

# **Scanner Specifications**

| Color/Black             |              | Yes/Yes                                                                                     |  |  |
|-------------------------|--------------|---------------------------------------------------------------------------------------------|--|--|
| TWAIN Compliant Windows |              | Windows 7 (SP1) / Windows 8.1 / Windows 10                                                  |  |  |
|                         |              | Windows Server 2012 / Windows Server 2012 R2 / Windows Server 2016 /<br>Windows Server 2019 |  |  |
| WIA Compliant           | Windows      | Windows 7 (SP1) / Windows 8.1 / Windows 10                                                  |  |  |
| ICA Compliant Mac       |              | macOS v10.12.x / v10.13.x / v10.14.x <sup>1</sup>                                           |  |  |
| Color Depth             | Input        | 48 bit color processing                                                                     |  |  |
|                         | Output       | 24 bit color processing                                                                     |  |  |
| Resolution              | Interpolated | Up to 1200 x 1200 dpi                                                                       |  |  |
|                         | Optical      | Up to 600 x 600 dpi                                                                         |  |  |
| Scanning Width          |              | Up to 8.5 in. (215.9 mm)                                                                    |  |  |
| Gray Scale              |              | 256 levels                                                                                  |  |  |
| Max. Speed              |              | See your model's page on your local Brother website.                                        |  |  |

1 For the latest macOS driver updates, visit support.brother.com.

# Rechargeable Li-ion Battery (DSmobile DS-940DW)

| Charging Time                         | 2.6 hours                                              |  |  |
|---------------------------------------|--------------------------------------------------------|--|--|
| Continuous Standby Time               | 10 minutes (when the Auto Power Off feature is active) |  |  |
| Scannable Number of Sheets (WLAN ON)  | 200 sheets                                             |  |  |
| Scannable Number of Sheets (WLAN OFF) | 320 sheets                                             |  |  |

 The numbers described in the Rechargeable Li-ion Battery table may differ depending on the documents scanned and on environmental factors, such as temperature and the charging and discharging method.

· For longer battery life, turn the scanner off when you are not using it.

## **Interface Specifications**

| USB                 | USB 3.0 <sup>1</sup><br>Use a USB 3.0 cable (Standard A/Micro B) or USB 2.0 interface cable (Standard A/Micro B) that is no more than 6 feet (2.0 meters) long. |
|---------------------|----------------------------------------------------------------------------------------------------|
| Memory Card         | microSD memory card: 2 GB - 32 GB (SDHC)                                                                                                    |
| (DSmobile DS-940DW) |                                                                                                    |
| Wireless LAN        | IEEE 802.11b/g/n (Infrastructure mode)                                                                                                    |
| (DSmobile DS-940DW) | IEEE 802.11g (Wireless Direct)                                                                                                    |

<sup>1</sup> Your machine has a USB 3.0 interface. The machine can also be connected to a computer that has a USB 2.0 interface. Third-party USB ports are not supported.

# **Network Specifications (DSmobile DS-940DW)**

| Wireless Network Security | WEP 64/128 bit, WPA-PSK (TKIP/AES), WPA2-PSK (AES) |  |  |
|---------------------------|----------------------------------------------------|--|--|
| Setup Support Utility     | WPS                                                |  |  |
|                           | WLAN Assistant                                     |  |  |

# Supported Protocols and Security Features (DSmobile DS-940DW)

| Protocol (IPv4)                | DHCP, APIPA (Auto IP), WINS/NetBIOS, DNS Resolver, mDNS, SNMPv1/v2c, ICMP, Web Services (Scan), HTTP/HTTPS server, LLMNR responder, SNTP Client     |
|--------------------------------|----------------------------------------------------------------------------------------------------|
| Protocol (IPv6)                | RA, DNS Resolver, mDNS, LLMNR responder, Web Services (Scan), SNTP Client, HTTP/<br>HTTPS server, ICMPv6                                            |
| Network Security<br>(Wireless) | SSL/TLS (HTTPS)                                                                                                    |
| Wireless Certification         | Wi-Fi Certification Mark License (WPA <sup>™</sup> /WPA2 <sup>™</sup> - Personal), Wi-Fi Protected Setup <sup>™</sup> (WPS) Identifier Mark License |

# **Computer Requirements Specifications**

| Operating System Version PC S |                              | Supported<br>PC Software | PC Interface                                       | Processor<br>Minimum Speed              | Hard Disk Space to<br>Install |                         |
|-------------------------------|------------------------------|--------------------------|----------------------------------------------------|-----------------------------------------|-------------------------------|-------------------------|
|                               |                              | Functions                | unctions                                           |                                         | For<br>Drivers                | For<br>Applicatio<br>ns |
| Windows<br>Operating          | Windows 7<br>(SP1)           | Scanning                 | USB<br>(DSmobile DS-635/                           | 32bit (x86) or 64bit<br>(x64) processor | 70 MB                         | Drivers,<br>Installer   |
| System                        | Windows 8.1                  |                          | DSmobile DS-640/<br>DSmobile DS-740D)              |                                         |                               | and<br>Software:        |
|                               | Windows 10                   |                          | USB/Wireless<br>802.11b/g/n<br>(DSmobile DS-940DW) |                                         |                               | 1.4 GB                  |
|                               | Windows<br>Server 2012       |                          |                                                    | 64bit (x64)<br>processor                | 70 MB                         | _                       |
|                               | Windows<br>Server 2012<br>R2 |                          |                                                    |                                         |                               |                         |
|                               | Windows<br>Server 2016       |                          |                                                    |                                         |                               |                         |
|                               | Windows<br>Server 2019       |                          |                                                    |                                         |                               |                         |
| Mac<br>Operating<br>System    | macOS<br>v10.12.x            |                          |                                                    | Intel <sup>®</sup> Processor            | 30 MB                         | Drivers<br>and          |
|                               | macOS<br>v10.13.x            |                          |                                                    |                                         |                               | Software:<br>600 MB     |
|                               | macOS<br>v10.14.x            |                          |                                                    |                                         |                               |                         |

For the latest driver updates, visit <u>support.brother.com</u>. All trademarks, brand and product names are property of their respective companies.

# Related Information

• Appendix

Home > Appendix > Brother Help and Customer Support

# **Brother Help and Customer Support**

## IMPORTANT

For technical help, you must call the country where you bought the machine. Calls must be made **from** within that country.

>> FAQs (Frequently Asked Questions)

>> For Customer Service

>> Ordering Accessories and Supplies

## FAQs (Frequently Asked Questions)

For more information on your Brother machine, visit the Brother support website at <u>support.brother.com</u>. For additional help and tips, go to your model's **FAQs & Troubleshooting** page; for the latest drivers and software, go to your model's **Downloads** page.

#### **For Customer Service**

#### In USA:

www.brother-usa.com/support (Self-Service/Email/Chat) 1-877-BROTHER (1-877-276-8437)

#### In Canada:

www.brother.ca/support

(Self-Service Videos, Email, Chat, Facebook and Twitter Help)

## Service Center Locator (USA only)

For the location of a Brother authorized service center, call 1-877-BROTHER (1-877-276-8437) or visit <u>www.brother-usa.com/service</u>.

## Service Center Locations (Canada only)

For the location of a Brother authorized service center, visit www.brother.ca/support.

## **Ordering Accessories and Supplies**

For best quality results use only genuine Brother supplies, which are available at most Brother retailers. If you cannot find the supplies you need and have a Visa, MasterCard, Discover, American Express credit card, or PayPal account, you can order directly from Brother. Visit us online for a complete selection of the Brother accessories and supplies that are available for purchase.

# NOTE

In Canada, only Visa and MasterCard are accepted.

#### In USA:

```
1-877-552-MALL (1-877-552-6255)
```

1-800-947-1445 (assistance via fax)

www.brothermall.com

## In Canada:

# www.brother.ca

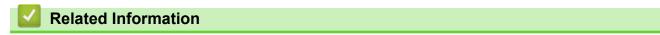

• Appendix

Brother International Corporation 200 Crossing Boulevard P.O. Box 6911 Bridgewater, NJ 08807-0911 USA

Brother International Corporation (Canada) Ltd. 1 rue Hôtel de Ville, Dollard-des-Ormeaux, QC, Canada H9B 3H6

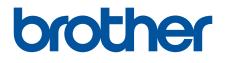

Visit us on the World Wide Web global.brother/gw

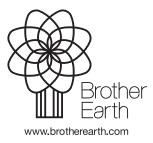

USA/CAN Version B